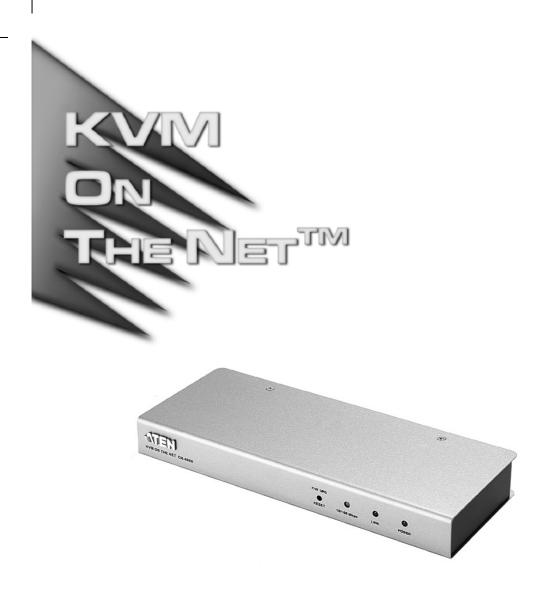

## USER MANUAL

# CN-5000

2005-09-13

#### **Regulatory Information**

1. This is an FCC Class A product. In a domestic environment this product may cause radio interference in which case the user may be required to take adequate measures.

This equipment has been tested and found to comply with the limits for a Class A digital device, pursuant to Part 15 of the FCC Rules. These limits are designed to provide reasonable protection against harmful interference when the equipment is operated in a commercial environment. This equipment generates, uses and can radiate radio frequency energy and, if not installed and used in accordance with the instruction manual, may cause harmful interference to radio communications. Operation of this equipment in a residential area is likely to cause harmful interference in which case the user will be required to correct the interference at his own expense.

2. All contents of this package, including products, packing materials and documentation comply with ROHS.

FC CE

#### **User Notice**

All information, documentation, and specifications contained in this manual are subject to change without prior notification by the manufacturer. The manufacturer makes no representations or warranties, either expressed or implied, with respect to the contents hereof and specifically disclaims any warranties as to merchantability or fitness for any particular purpose. Any of the manufacturer's software described in this manual is sold or licensed 'as is'. Should the programs prove defective following their purchase, the buyer (and not the manufacturer, its distributor, or its dealer), assumes the entire cost of all necessary servicing, repair and any incidental or consequential damages resulting from any defect in the software.

The manufacturer of this system is not responsible for any radio and/or TV interference caused by unauthorized modifications to this device. It is the responsibility of the user to correct such interference.

The manufacturer is not responsible for any damage incurred in the operation of this system if the correct operational voltage setting was not selected prior to operation. PLEASE VERIFY THAT THE VOLTAGE SETTING IS CORRECT BEFORE USE.

iii

2005-09-13

#### **Safety Instructions**

#### General

- Read all of these instructions. Save them for future reference.
- Follow all warnings and instructions marked on the device.
- Do not place the device on any unstable surface (cart, stand, table, etc.). If the device falls, serious damage will result.
- Do not use the device near water.
- Do not place the device near, or over, radiators or heat registers.
- The device cabinet is provided with slots and openings to allow for adequate ventilation. To ensure reliable operation, and to protect against overheating, these openings must never be blocked or covered.
- The device should never be placed on a soft surface (bed, sofa, rug, etc.)
  as this will block its ventilation openings. Likewise, the device should not
  be placed in a built in enclosure unless adequate ventilation has been
  provided.
- Never spill liquid of any kind on the device.
- Unplug the device from the wall outlet before cleaning. Do not use liquid or aerosol cleaners. Use a damp cloth for cleaning.
- The device should be operated from the type of power source indicated on the marking label. If you are not sure of the type of power available, consult your dealer or local power company.
- The device is equipped with a 3-wire grounding type plug. This is a safety feature. If you are unable to insert the plug into the outlet, contact your electrician to replace your obsolete outlet. Do not attempt to defeat the purpose of the grounding-type plug. Always follow your local/national wiring codes.
- Do not allow anything to rest on the power cord or cables. Route the power cord and cables so that they cannot be stepped on or tripped over.
- If an extension cord is used with this device make sure that the total of the ampere ratings of all products used on this cord does not exceed the extension cord ampere rating. Make sure that the total of all products plugged into the wall outlet does not exceed 15 amperes.

ίv

- To help protect your system from sudden, transient increases and decreases in electrical power, use a surge suppressor, line conditioner, or un-interruptible power supply (UPS).
- Position system cables and power cables carefully; Be sure that nothing rests on any cables.
- When connecting or disconnecting power to hot-pluggable power supplies, observe the following guidelines:
  - Install the power supply before connecting the power cable to the power supply.
  - Unplug the power cable before removing the power supply.
  - If the system has multiple sources of power, disconnect power from the system by unplugging all power cables from the power supplies.
- Never push objects of any kind into or through cabinet slots. They may touch dangerous voltage points or short out parts resulting in a risk of fire or electrical shock.
- Do not attempt to service the device yourself. Refer all servicing to qualified service personnel.
- If the following conditions occur, unplug the device from the wall outlet and bring it to qualified service personnel for repair.
  - The power cord or plug has become damaged or frayed.
  - Liquid has been spilled into the device.
  - The device has been exposed to rain or water.
  - The device has been dropped, or the cabinet has been damaged.
  - The device exhibits a distinct change in performance, indicating a need for service.
  - The device does not operate normally when the operating instructions are followed.
- Only adjust those controls that are covered in the operating instructions.
   Improper adjustment of other controls may result in damage that will require extensive work by a qualified technician to repair.

#### **Rack Mounting**

- Before working on the rack, make sure that the stabilizers are secured to the rack, extended to the floor, and that the full weight of the rack rests on the floor. Install front and side stabilizers on a single rack or front stabilizers for joined multiple racks before working on the rack.
- Always load the rack from the bottom up, and load the heaviest item in the rack first.
- Make sure that the rack is level and stable before extending a device from the rack.
- Use caution when pressing the device rail release latches and sliding a device into or out of a rack; the slide rails can pinch your fingers.
- After a device is inserted into the rack, carefully extend the rail into a locking position, and then slide the device into the rack.
- Do not overload the AC supply branch circuit that provides power to the rack. The total rack load should not exceed 80 percent of the branch circuit rating.
- Ensure that proper airflow is provided to devices in the rack.
- Do not step on or stand on any device when servicing other devices in a rack.

νi

#### **Package Contents**

The complete CN-5000 package consists of:

- ◆ 1 CN-5000 KVM on the Net<sup>™</sup> Control Unit
- 1 Custom KVM Cable Set
- 1 Power Adapter
- 1 Rack Mount Kit
- 1 Software CD
- 1 User Manual
- 1 Quick Start Guide

Check to make sure that all the components are present and that nothing was damaged in shipping. If you encounter a problem, contact your dealer.

Read this manual thoroughly and follow the installation and operation procedures carefully to prevent any damage to the unit, and/or any of the devices connected to it.

© Copyright 2005 ATEN<sup>®</sup> International Co., Ltd. Manual Part No. PAPE-0255-100G Printed in Taiwan 09/2005

All brand names and trademarks are the registered property of their respective owners.

vii

2005-09-13

### **Contents**

|    | Regulatory Information | ı |   |  |   |  |   |   |   |   |  | <br> |   |   |   |   |   |   |   | i   |
|----|------------------------|---|---|--|---|--|---|---|---|---|--|------|---|---|---|---|---|---|---|-----|
|    | User Notice            |   |   |  |   |  |   |   |   |   |  |      |   |   |   |   |   |   |   |     |
|    | Safety Instructions    |   |   |  |   |  |   |   |   |   |  |      |   |   |   |   |   |   |   |     |
|    | General                |   |   |  |   |  |   |   |   |   |  |      |   |   |   |   |   |   |   |     |
|    | Rack Mounting .        |   |   |  |   |  |   |   |   |   |  | <br> |   |   |   |   |   |   |   | v   |
|    | Package Contents       |   |   |  |   |  |   |   |   |   |  | <br> |   |   |   |   |   |   |   | vi  |
|    | About This Manual      |   |   |  |   |  |   |   |   |   |  |      |   |   |   |   |   |   |   |     |
|    | Overview               |   |   |  |   |  |   |   |   |   |  |      |   |   |   |   |   |   |   | Х   |
|    | Conventions            |   |   |  |   |  |   |   |   |   |  | <br> |   |   |   |   |   |   |   | хi  |
|    | Getting Help           |   |   |  |   |  |   | • |   |   |  | <br> |   |   | • |   |   |   |   | хi  |
| 1. | Introduction           |   |   |  |   |  |   |   |   |   |  |      |   |   |   |   |   |   |   |     |
|    | Overview               |   |   |  |   |  |   |   |   |   |  | <br> |   |   |   |   |   |   |   | . 1 |
|    | Features               |   |   |  |   |  |   |   |   |   |  | <br> |   |   |   |   |   |   |   | . 3 |
|    | System Requirements    |   |   |  |   |  |   |   |   |   |  | <br> |   |   |   |   |   |   |   | ٠ ـ |
| 2. | Hardware Setup         |   |   |  |   |  |   |   |   |   |  |      |   |   |   |   |   |   |   |     |
|    | Front View             |   |   |  |   |  |   |   |   |   |  | <br> |   |   |   |   |   |   |   | . 4 |
|    | Rear View              |   |   |  |   |  |   |   |   |   |  |      |   |   |   |   |   |   |   |     |
|    | Before You Begin       |   |   |  |   |  |   |   |   |   |  |      |   |   |   |   |   |   |   |     |
|    | Rack Mounting          |   |   |  |   |  |   |   |   |   |  |      |   |   |   |   |   |   |   |     |
|    | Cable Information      |   |   |  |   |  |   |   |   |   |  |      |   |   |   |   |   |   |   |     |
|    | Installation           |   |   |  |   |  |   |   |   |   |  |      |   |   |   |   |   |   |   |     |
| 3. | Getting Started        |   |   |  |   |  |   |   |   |   |  |      |   |   |   |   |   |   |   |     |
|    | Logging In             |   |   |  |   |  |   |   |   |   |  | <br> |   |   |   |   |   |   |   | 11  |
|    | Screen Elements        |   |   |  |   |  |   |   |   |   |  |      |   |   |   |   |   |   |   |     |
| 4. | Administration         |   |   |  |   |  |   |   |   |   |  |      |   |   |   |   |   |   |   |     |
|    | Introduction           |   |   |  |   |  |   |   |   |   |  | <br> |   |   |   |   |   |   |   | 15  |
|    | General                |   |   |  |   |  |   |   |   |   |  |      |   |   |   |   |   |   |   |     |
|    | Network                |   |   |  |   |  |   |   |   |   |  |      |   |   |   |   |   |   |   |     |
|    | Access Port            |   |   |  |   |  |   |   |   |   |  |      |   |   |   |   |   |   |   |     |
|    | IP Address             |   |   |  |   |  |   |   |   |   |  |      |   |   |   |   |   |   |   |     |
|    | DNS Server             |   |   |  |   |  |   |   |   |   |  |      |   |   |   |   |   |   |   |     |
|    | Log Server             |   |   |  |   |  |   |   |   |   |  |      |   |   |   |   |   |   |   |     |
|    | Security               |   |   |  |   |  |   |   |   |   |  |      |   |   |   |   |   |   |   |     |
|    | Filtering              |   |   |  |   |  |   |   |   |   |  |      |   |   |   |   |   |   |   |     |
|    |                        | - | - |  | - |  | - | - | - | - |  |      | • | - |   | - | - | - | - |     |

viii

|    | Radius                      |   |       |   |   |       |   |  |  |   |   |  |   | 22 |
|----|-----------------------------|---|-------|---|---|-------|---|--|--|---|---|--|---|----|
|    | User Manager                |   |       |   |   |       |   |  |  |   |   |  |   | 24 |
|    | Customization               |   |       |   |   |       |   |  |  |   |   |  |   | 26 |
|    | Firmware                    |   |       |   |   |       |   |  |  |   |   |  |   | 27 |
| 5. | The Windows Client          |   |       |   |   |       |   |  |  |   |   |  |   |    |
|    | Starting Up                 |   |       |   |   |       |   |  |  |   |   |  |   |    |
|    | Operation                   |   |       |   |   |       |   |  |  |   |   |  |   |    |
|    | OSD Control Panel           |   |       |   |   |       |   |  |  |   |   |  |   | 31 |
|    | Keystrokes                  |   |       |   |   |       |   |  |  |   |   |  |   | 32 |
|    | Mouse Synchronization       |   |       |   |   |       |   |  |  |   |   |  |   | 32 |
|    | Hotkeys                     |   |       |   |   |       |   |  |  |   |   |  |   |    |
|    | Video Adjustment            | • | <br>• | • | • | <br>• | • |  |  | • | • |  |   | 36 |
| 6. | The Java Client             |   |       |   |   |       |   |  |  |   |   |  |   |    |
|    | Introduction                |   |       |   |   |       |   |  |  |   |   |  |   | 39 |
|    | Operation                   |   |       |   |   |       |   |  |  |   |   |  |   | 41 |
|    | The Toolbar                 |   | <br>• | • | • | <br>• | • |  |  | • | • |  |   | 41 |
| 7. | The Log File                |   |       |   |   |       |   |  |  |   |   |  |   |    |
|    | The Log File Screen         |   |       |   |   |       | • |  |  | ٠ |   |  | • | 45 |
| 8. | AP Operation                |   |       |   |   |       |   |  |  |   |   |  |   |    |
|    | The Administrator Utility . |   |       |   |   |       |   |  |  |   |   |  |   | 47 |
|    | Installation                |   |       |   |   |       |   |  |  |   |   |  |   | 47 |
|    | Starting Up                 |   |       |   |   |       |   |  |  |   |   |  |   | 48 |
|    | Logging In                  |   |       |   |   |       |   |  |  |   |   |  |   |    |
|    | The Settings Notebook.      |   |       |   |   |       |   |  |  |   |   |  |   |    |
|    | Uploading Changes           |   |       |   |   |       |   |  |  |   |   |  |   |    |
|    | General:                    |   |       |   |   |       |   |  |  |   |   |  |   |    |
|    | Network:                    |   |       |   |   |       |   |  |  |   |   |  |   |    |
|    | Security                    |   |       |   |   |       |   |  |  |   |   |  |   |    |
|    | Filtering                   |   |       |   |   |       |   |  |  |   |   |  |   |    |
|    | User Management .           |   |       |   |   |       |   |  |  |   |   |  |   |    |
|    | Customization               |   |       |   |   |       |   |  |  |   |   |  |   |    |
|    | Upgrading the Firmware      |   |       |   |   |       |   |  |  |   |   |  |   |    |
|    | The Windows Client          |   |       |   |   |       |   |  |  |   |   |  |   |    |
|    | Installation                |   |       |   |   |       |   |  |  |   |   |  |   |    |
|    | Starting Up                 |   |       |   |   |       |   |  |  |   |   |  |   |    |
|    | The Connection Screen       |   |       |   |   |       |   |  |  |   |   |  |   |    |
|    | The File Menu               |   |       |   |   |       |   |  |  |   |   |  |   | 69 |

#### CN-5000 User Manual

| The Tools Menu              |  |
|-----------------------------|--|
| Keyboard                    |  |
| Config                      |  |
| Connecting                  |  |
| Operation                   |  |
| The Java Client             |  |
| Starting Up                 |  |
| Operation                   |  |
| The Log Server              |  |
| Installation                |  |
| Starting Up                 |  |
| The Menu Bar                |  |
| Configure                   |  |
| Events                      |  |
| Options                     |  |
| The CN-5000 List Panel      |  |
| The Event List Window       |  |
| Appendix                    |  |
| Specifications              |  |
| IP Address Determination    |  |
| Administrator Login Failure |  |
| Troubleshooting             |  |
| General Operation           |  |
| The Windows Client          |  |
| Sun Systems                 |  |
| The Java Client             |  |
| The Log Server              |  |
| -                           |  |

Index

х

#### **About This Manual**

This User Manual is provided to help you get the most from your CN-5000 system. It covers all aspects of installation, configuration and operation. An overview of the information found in the manual is provided below.

#### Overview

**Chapter 1, Introduction**, introduces you to the CN-5000 System. Its purpose, features and benefits are described.

**Chapter 2, Hardware Setup,** presents the front and back panel components, and explains how to connect the CN-5000 to your server or KVM switch and the Internet.

**Chapter 3, Getting Started,** describes how to log into the CN-5000 with a browser, and the screen elements that appear on the opening page.

**Chapter 4, The Administrator Utility,** continues with browser operation procedures. It explains how to connect to the CN-5000 as an administrator; and how to configure the CN-5000 for operation.

**Chapter 5, The Windows Client,** explains how to run the Windows Client Software from the browser. It shows how to connect to the CN-5000 and how to remotely control the connected server (or servers via a KVM switch).

**Chapter 6, The Java Client,** explains how to run the Java Client Software from the browser. It shows how to connect to the CN-5000 and how to remotely control the connected server (or servers via a KVM switch).

**Chapter 7, The Log File,** describes how to use the log file utility from the browser. It explains how to view the events that take place on the CN-5000.

**Chapter 8, AP Operation,** describes how to operate the CN-5000 using application programs, rather than with the browser method.

**An Appendix** provides specifications and other technical information regarding the CN-5000.

X

#### **Conventions**

This manual uses the following conventions:

Courier Indicates text that you should key in.

- [] Indicates keys you should press. For example, [Enter] means to press the **Enter** key. If keys need to be *chorded*, they appear together in the same bracket with a plus sign between them: [Ctrl+Alt].
- 1. Numbered lists represent procedures with sequential steps.
- Bullet lists provide information, but do not involve sequential steps.
- > Indicates selecting an option on a menu. For example, Start > Run means to open the *Start* menu, and then select *Run*.
- A Indicates critical information.

#### **Getting Help**

If you need to contact ATEN technical support with a problem, visit our web page at www.aten.com.

xii

# Chapter 1. Introduction

#### **Overview**

The CN-5000 is a control unit that allows operators to monitor and access their computers from remote locations using a standard Internet browser or Windows-based application programs. The CN-5000 connects to the Internet, an Intranet, LAN, or WAN using industry standard Category 5 cable, then uses a KVM cable to connect to a local KVM switch or server.

Because the CN-5000 uses TCP/IP for its communications protocol, the server or KVM switch it is connected to can be accessed from any computer on the Net - whether that computer is located down the hall, down the street, or half-way around the world.

Operators at remote locations connect to the CN-5000 via its IP address. Once a connection has been established and authorization granted, the remote computer can exchange keyboard, video and mouse signals with the server (or servers on a KVM switch installation), just as if they were physically present and working on the equipment directly.

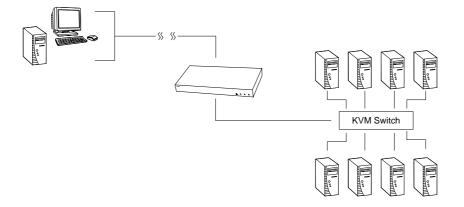

With its advanced security features, the CN-5000 is the fastest, most reliable, most cost effective way to remotely access and manage widely distributed multiple computer installations.

The *Administrator* and *Client* software included with the CN-5000 make it easy to install, maintain, and operate. System administrators can handle a multitude of tasks with ease - from installing and running GUI applications, to BIOS level troubleshooting, routine monitoring, concurrent maintenance, system administration, rebooting and even pre-booting functions.

The *Administrator Utility* is available in a both a browser-based version and a Windows-based application version. It is used to configure the system; limit access from remote computers; manage users; and maintain the system with firmware and software module updates.

Both a *Windows GUI Client* and a *Java Client* are also available in browser-based and Windows application versions. They are provided for IP connection and login from anywhere on the net. Inclusion of a Java-based client ensures that the CN-5000 is platform independent, and is able to work with all operating systems.

The client software allows access to, and control of, the connected servers. Once an operator successfully connects and logs in, his screen displays what is running on the remote unit attached to the CN-5000 (a KVM OSD display, a server's desktop, or a running program, for example) and he can control it from his console just as if he were there.

The *Log Server* records all the events that take place on selected CN-5000 units for the administrator to analyze.

Your CN-5000 investment is protected by a *Firmware Upgrade Utility*. You can stay current with the latest functionality improvements by downloading firmware update files from our website as they become available, and then using the utility to quickly and conveniently perform the upgrade.

#### **Features**

- Remote access of KVM switches or servers via LAN, WAN, or the Internet; control your installation from down the hall, down the street, or half-way around the world
- Supports 10Base-T, 100Base-T, TCP/IP, HTTP
- Advanced security features include password protection and advanced encryption technologies
- High video resolution: up to 1280 x 1024 @ 75Hz; 1600 x 1200 @ 60Hz
- Windows GUI and Java-based client software; Java client works with all operating systems
- Upgradeable firmware via RJ45 Ethernet connection
- Three level password access: Administrator; User; Viewer
- Supports creation of up to 64 user accounts
- Up to 16 concurrent logins are supported

#### **System Requirements**

- For best results we recommend that the computers used to access the CN-5000 control unit have at least a P III 1 GHz processor, and that the screen resolution is set to 1024 x 768.
- Browsers must support 128 bit data encryption.
- For best results we recommend that the internet connection speed be at least 128 kbps.
- For the browser-based Windows Client, you must have DirectX 7.0 or higher installed.
- For the browser-based Java Client, you must have Sun's Java 2 (1.4 or higher).
- For the browser-based Log Server, you must have the Microsoft Jet OLEDB 4.0 or higher driver installed.
- Only **non-interlaced** video signals at the following resolutions and refresh rates are supported:

| Resolution  | Refresh Rates                    |
|-------------|----------------------------------|
| 640 x 480   | 60, 70, 75, 85, 90, 100, 120     |
| 720 x 400   | 70, 75                           |
| 800 x 600   | 56, 60, 70, 75, 85, 90, 100, 120 |
| 1024 x 768  | 60, 70, 75, 85, 90, 100          |
| 1152 x 864  | 60, 70, 75, 85                   |
| 1280 x 1024 | 60, 70, 75                       |
| 1600 x 1200 | 60                               |

# Chapter 2. Hardware Setup

### **Front View**

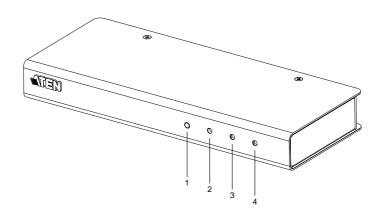

| No. | Component                          | Description                                                                                                    |
|-----|------------------------------------|----------------------------------------------------------------------------------------------------|
| 1.  | Reset / Firmware<br>Upgrade Switch | Pressing and holding this switch in while powering ON the CN-5000 returns it to the factory default firmware level.               |
|     |                                    | After the CN-5000 has been powered ON, pressing and holding this switch in for more that two seconds performs a system reset.     |
|     |                                    | <b>Note:</b> This switch is recessed and must be pushed with a thin object - such as the end of a paper clip, or a ballpoint pen. |
| 2.  | Data Speed LED                     | The LED lights GREEN to indicate 10 Mbps data transmission speed.                                                                 |
|     |                                    | The LED lights ORANGE to indicate 100 Mbps data transmission speed.                                                               |
| 3.  | Link LED                           | Flashes GREEN to indicate that a Client program is accessing the device.                                                          |
| 4.  | Power LED                          | Lights ORANGE when the CN-5000 is powered up and ready to operate.                                                                |

### **Rear View**

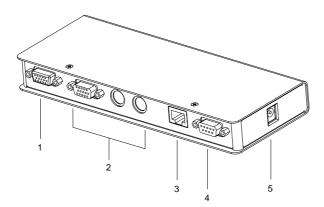

| No. | Component                | Description                                                                                                    |
|-----|--------------------------|----------------------------------------------------------------------------------------------------|
| 1.  | KVM Port                 | The KVM cable (supplied with this package) that links the CN-5000 to your KVM switch or server plugs in here.                                                                                                    |
| 2.  | Local Console<br>Section | The CN-5000 can be accessed via a local console as well as over the Net. The cables for the local console (keyboard, monitor, and mouse) plug in here. Each port is color coded and marked with an appropriate icon to indicate itself. |
| 3.  | RJ-45 Port               | The cable that connects the CN-5000 to the Internet server plugs in here.                                                                                                    |
| 4.  | RS-232 Port              | The RS-232 port is made available for use with a Power over the NET <sup>TM</sup> remote power management module. Contact your dealer for details.                                                                                      |
| 5.  | Power Jack               | The power adapter cable plugs in here.                                                                                                    |

#### **Before You Begin**

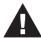

- 1. Important safety information regarding the placement of this device is provided on p. . Please review it before proceeding.
- 2. Make sure that power to any devices you will be connecting up have been turned off. You must unplug the power cords of any computers that have the *Keyboard Power On* function.

#### **Rack Mounting**

For convenience and flexibility, the CN-5000 can be mounted on a system rack. To rack mount the unit do the following:

1. Using the screws provided with this package, screw the mounting bracket into the top or bottom of the unit as shown in the diagram below.

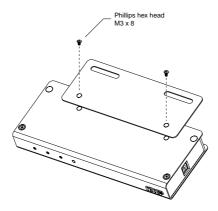

2. Screw the bracket into any convenient location on the rack.

**Note:** These screws are not provided. We recommend that you use M5 x 12 Phillips Type I cross, recessed type screws.

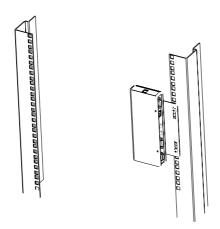

#### **Cable Information**

Only custom cable sets specifically designed to work with the CN-5000 may be used to link to your server or KVM switch. A 1.8 m custom cable set is provided with this package. Cable sets are also available in other lengths, as shown in the table below.

| Length (m) | Part Number |
|------------|-------------|
| 1.2        | 2L-5201P    |
| 1.8        | 2L-5202P    |
| 3.0        | 2L-5203P    |
| 6.0        | 2L-5206P    |

If you wish to purchase additional cables, contact your dealer.

#### Installation

To install the CN-5000, refer to the installation diagram below (the diagram numbers correspond to the numbered steps), and do the following:

- 1. Plug the local administrator's keyboard, mouse, and monitor into the unit's Console Ports.
- Use the KVM cable provided with this package to connect the CN-5000's KVM Port, to the Keyboard, Video and Mouse ports of the server or KVM switch that you are installing.

Note: For more information regarding KVM cables, see p. 8.

- 3. Plug the LAN or WAN cable into the CN-5000's RJ-45 socket.
- 4. Plug the power adapter cable into the CN-5000's power jack, then plug the power adapter into an AC power source.
- 5. Power up your server or KVM installation.ca

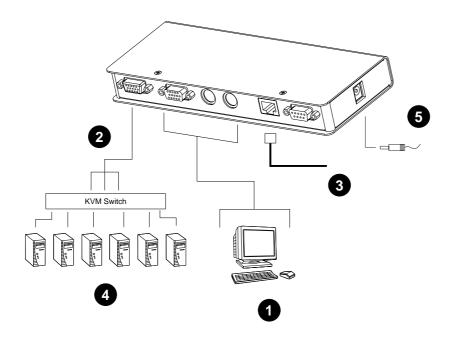

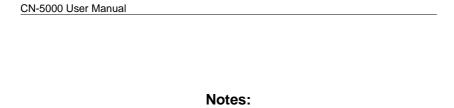

10

2005-09-13

# Chapter 3. Getting Started

The CN-5000 can be accessed either from an internet type browser, or via Windows-based application (AP) programs. The next several chapters describe browser-based operations. AP access is discussed in Chapter 8.

### **Logging In**

To operate the CN-5000 from an Internet browser, begin by logging in:

- 1. Open your browser and specify the IP address of the CN-5000 you want to access in the browser's URL location bar.
  - Note: 1. Get the IP address from the CN-5000 administrator.
    - 2. If you are the administrator, and are logging in for the first time, the various ways to determine the CN-5000's IP address are described in the Appendix on p. 88.
- 2. A Security Alert dialog box appears.

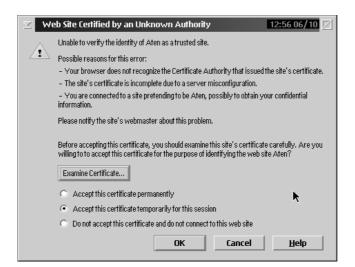

3. Accept the certificate. If a second certificate appears, accept it as well. The CN-5000 login page appears:

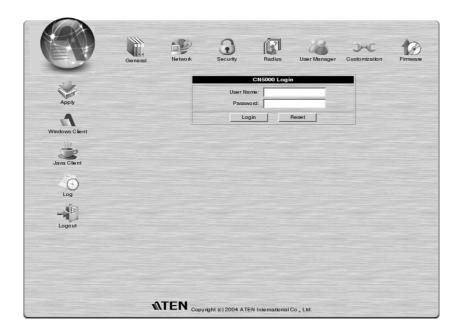

- 4. Provide a valid Username and Password (set by the CN-5000 administrator), then Click **Login** to continue.
  - Note: 1. If you are the administrator, and are logging in for the first time, use the default Username: *administrator*; and the default Password: *password*. For security purposes, we strongly recommend you remove these and give yourself a unique Username and Password (see *User Manager*, p. 24).
    - 2. If you supplied an invalid login, the authentication routine will return this message: *Invalid Username or Password. Please try again*. If you see this message, log in again being careful with the Username and Password.

After you have successfully logged in, the CN-5000 Main Page appears:

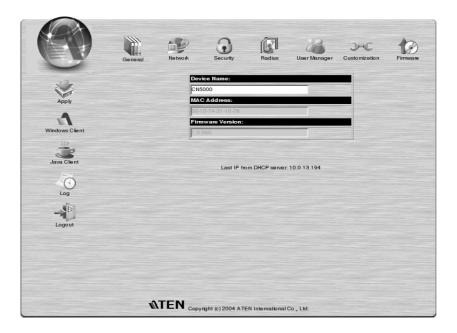

#### **Screen Elements**

The icons arranged horizontally across the top of the page are linked to the administration utilities, which are used to configure the CN-5000. Your ability to make configuration changes depends on the permissions associated with your login information (see *User Management*, p. 24). Use of the administrative functions is discussed in Chapter 4.

The icons arranged vertically down the left side of the page are used to operate the CN-5000. Their purpose is discussed in the table below:

| Icon             | Purpose                                                                                                    |
|------------------|----------------------------------------------------------------------------------------------------|
| Apply            | Saves the changes you make in the administration dialog boxes (see the <i>Administration</i> chapter), but does not implement the changes. The changes only go into effect when you enable <i>Reset on exit</i> (see p. 26 for details) and log out. |
| Windows Client   | Allows users with the proper permission (see p. 25), to connect to the CN-5000 using Windows software, and to remotely control the connected server (or servers via a KVM switch).                                                                   |
| Java Client      | For platform independence, the Java client allows users with the proper permission (see p. 25), that have Java installed to connect to the CN-5000 and to remotely control the connected server (or servers via a KVM switch).                       |
| Power Management | If a Power over the NET™ module is connected to your installation, and if you have the proper permission (see p. 25), clicking this icon will bring up its interface.                                                                                |
| Log              | All the events that take place on the CN-5000 are recorded in a log file. If you have the proper permission (see p. 25), clicking this icon displays the contents of the log file.                                                                   |
| - Bil            | Click this icon to log out and end your CN-5000 session.                                                                                                    |
| Logout           | Note: It is important to log out when you end your session.                                                                                                    |
|                  | Otherwise, you must wait until the timeout setting has expired                                                                                                    |
|                  | before the CN-5000 can be accessed again. (See <i>Time out control</i> under the Customization dialog box, p. 26.)                                                                                                    |

# Chapter 4. Administration

#### Introduction

The administration utilities, represented by the icons located across the top of the CN-5000 web page, are used to configure the CN-5000 for operation.

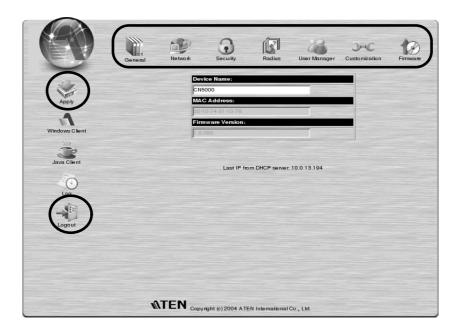

This chapter discusses each of them in turn. As you make your configuration changes, Click the **Apply** icon at the upper left of the web page to save the changes in the CN-5000's configuration file. To have the changes actually take effect, you have to put a check in the *Reset on Exit* box (see *Customization*, p. 26), and log out.

**Note:** If you don't have Configuration privileges (see *User Management*, p. 24) the Administration configuration dialogs are available for viewing, but the input fields are disabled, and cannot be changed.

15

2005-09-13

#### **General**

Once you login, the General panel displays on the web page:

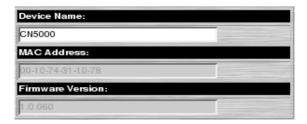

It is the first of the Administration pages, and provides information about the CN-5000's status.

An explanation of each of the fields is given in the table below:

| Device Name:      | To make it easier to manage installations that have more than one CN-5000, each one can be given a name. To assign a name for the CN-5000, key in one of your choosing here (15 characters max.). |
|-------------------|----------------------------------------------------------------------------------------------------|
| MAC Address:      | The CN-5000's MAC Address displays here.                                                                                                    |
| Firmware Version: | Indicates the CN-5000's current firmware version level.                                                                                                    |

**Note:** New versions of the CN-5000's firmware can be downloaded from our website as they become available, (see p. 27 for details).

#### **Network**

The Network dialog is used to specify the CN-5000's network environment.

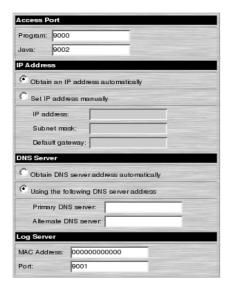

#### **Access Port**

As a security measure, if a firewall is being used, the Administrator can specify the port numbers that the firewall will allow (and set the firewall accordingly). Users must specify the port number as part of the IP address when they log in to the CN-5000. If an invalid port number (or no port number) is specified, the CN-5000 will not be found.

**Note:** If there is no firewall (on an Intranet, for example), it doesn't matter what these numbers are set to, since they have no effect.

An explanation of the fields is given in the table below:

| Program: | This is the port number that must be specified when connecting from the Administrator and Windows Client software programs. Valid entries are from 1024 - 60,000. |
|----------|----------------------------------------------------------------------------------------------------|
| Java:    | This is the port number used for Java Client connections. Valid entries are from 0 - 65535.                                                                       |

#### **IP Address**

The CN-5000 can either have its IP address assigned dynamically at bootup (DHCP), or it can be given a fixed IP address.

• For dynamic IP address assignment, select the *Obtain an IP address automatically*, radio button.

**Note:** If the CN-5000 is on a network that uses DHCP to assign network addresses, and you need to ascertain its IP address, see *IP Address Determination*, p. 88, for information.

• To specify a fixed IP address, select the *Set IP address manually*, radio button and fill in the IP address.

#### **DNS Server**

The CN-5000 can either have its DNS server address assigned automatically, or a fixed address can be specified.

- For automatic address assignment, select the *Obtain DNS server address automatically*, radio button.
- To specify a fixed address, select the *Use the following DNS server address*, radio button and fill in the required information.

#### **Log Server**

Important transactions that occur on the CN-5000, such as logins and internal status messages, are kept in an automatically generated log file.

Specify the MAC address and a Port number for the server you want the log server software to reside on.

#### **Security**

The Security page is used to control access to the CN-5000.

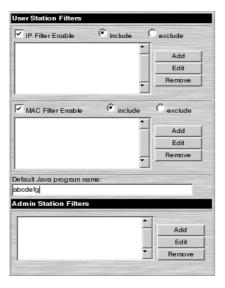

- IP and MAC Filters permit or deny access to the CN-5000 for specific IP and MAC addresses attempting to access the system.
- As a security feature, the *Default Java program name* lets the Administrator specify an addition to the IP address that users must include when they log into the CN5000 from their browsers, and when they access the CN-5000 with the Java Client. For example:

192.168.0.126/abcdefg

- **Note:** 1. If no page is specified here, no one will be able to access the CN-5000 with the Java Client.
  - 2. For security purposes, we recommend that you change the name of this page from time to time.
- Admin station filters are not supported in the browser version of the Administrator Utility. They are only supported in the AP version. See p. 58 for a discussion of filtering using the AP program.

#### **Filtering**

There are a maximum of 100 filters allowed for each category: User IPs; User MACs; and Administrator MACs. User Station filtered items (IPs and MACs) can be specified as included or excluded by highlighting the item and clicking the *include* or *exclude* radio button.

- If the *include* button is checked, all the addresses within the filter range are allowed access to the CN-5000; all other addresses are denied access.
- If the *exclude* button is checked, all the addresses within the filter range are denied access to the CN-5000; all other addresses are allowed access.

#### **User Station Filtering - IPs:**

To enable IP filtering for User Stations, **Click** to put a check mark in the *IP Filter enable* checkbox.

To add a filter:

- 1. Select whether to include or exclude the filter.
- 2. Click **Add**. A dialog box similar to the one below appears:

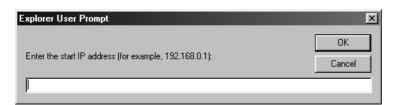

3. Specify the filter address in the dialog box, then Click **OK**.

Each IP filter can consist of a single address, or a range of addresses.

Therefore, a second dialog box similar to the one below appears:

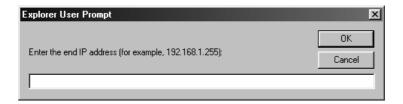

- 4. To filter a single IP address, key in the same address as the start IP. To filter a continuous range of addresses, key in the end number of the range. After filling in the address, click **OK**.
- 5. Repeat these steps for any additional IP addresses you want to filter.

To delete a filter, select it and Click **Remove**. To modify a filter, select it and Click **Edit**. The *Edit* dialog box is similar to the *Add* dialog box. When it comes up, simply delete the old address and replace it with the new one.

#### **User Station Filtering - MACs:**

To enable MAC filtering for User Stations, **Click** to put a check mark in the *MAC Filter enable* checkbox.

To add a filter:

- 1. Select whether to include or exclude the filter.
- 2. Click **Add**. A dialog box similar to the one below appears:

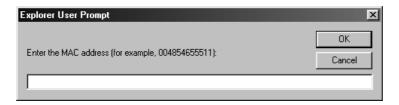

- 3. Specify the filter address in the dialog box, then Click **OK**.
- 4. Repeat these steps for any additional MAC addresses you want to filter.

To delete a filter, select it and Click **Remove**. To modify a filter, select it and Click **Edit**. The *Edit* dialog box is similar to the *Add* dialog box. When it comes up, simply delete the old address and replace it with the new one.

#### **Radius**

If you are using a RADIUS server, RADIUS Configuration allows you to set up its parameters:

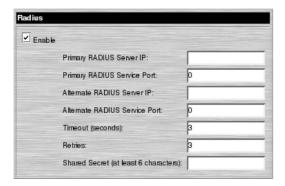

- 1. Check Enable RADIUS.
- 2. Fill in the IP addresses and Service Ports for the Primary and Alternate RADIUS servers.
- 3. Set the time in seconds that the CN-5000 waits for a RADIUS server reply before it times out in the Timeout field.
- 4. Set the number of RADIUS retries allowed in the Retries field.
- 5. Key the *Shared Secret* character string that you want to use for authentication between the CN-5000 and the RADIUS Server in this field.

6. On the RADIUS server, set the access rights for each user according to the information in the table, below:

| Character | Meaning                                                                              |
|-----------|--------------------------------------------------------------------------------------|
| С         | Grants the user administrator privileges, allowing the user to configure the system. |
| W         | Allows the user to access the system via the Windows Client program.                 |
| J         | Allows the user to access the system via the Java Client program.                    |
| Р         | Allows the user to access an attached PN0108 device.                                 |
| L         | Allows the user to access log information via the user's browser.                    |

- **Note:** 1. The characters are not case sensitive. Capitals or lower case work equally well.
  - 2. Characters are comma delimited.
  - 3. An invalid character in the in the configuration string will prohibit access to the CN-5000 for the user.

#### Examples:

| String | Meaning                                                                                                    |
|--------|----------------------------------------------------------------------------------------------------|
| c,w,p  | User has administrator priveleges; user can access the system via the Windows Client; user can access the attached PN0108                                  |
| w,j,l  | User can access the system via the Windows Client; user can access the system via the Java Client; user can access log information via the user's browser. |

#### **User Manager**

This configuration dialog is used to manage user profiles.

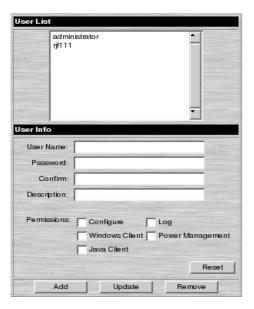

- A maximum of 64 user profiles can be created.
- To add a user, fill in the information asked for in the *User Info* dialog box and Click Add.
- To delete a user profile, select it from the list in the upper panel, and Click **Remove**.
- To modify a user profile, select it from the list in the upper panel; change the information shown in the *User Info* dialog box; and Click **Update**.
- The **Reset** button clears all the information shown in the *User Info* dialog box fields.

An explanation of the profile items is given in the table below:

| Username         | A minimum of 6 and a maximum of 15 characters is allowed.                                                                                                    |
|------------------|----------------------------------------------------------------------------------------------------|
| Password         | A minimum of 8 and a maximum of 15 characters is allowed.                                                                                                    |
| Confirm Password | To be sure there is no mistake in the password you are asked to enter it again. The two entries must match.                                                      |
| Description      | Additional information about the user that you may wish to include.                                                                                              |
| Permissions      | Click to place/remove a check mark next to an item to grant/withhold access to that aspect of the CN-5000's operation that the time governs                      |
|                  | <b>Configure:</b> Checking <i>Configure</i> gives a User Administrator priveleges, and allows the user to set up and modify the CN-5000's operating environment. |
|                  | Windows Client: Checking Windows client allows a User to access the CN-5000 via the Windows Client software.                                                     |
|                  | <b>Java Client:</b> Checking <i>Java client</i> allows a User to access the CN-5000 via the Java Client software.                                                |
|                  | <b>Log:</b> Checking <i>Log</i> allows a User to view the contents of the log file.                                                                              |
|                  | <b>Power Management:</b> Checking <i>Power Management</i> allows a User to access and operate an attached Power over the Net <sup>TM</sup> module.               |

# Customization

This configuration dialog allows the Administrator to set *Timeout*, *Login failure*, and *Working mode* parameters.

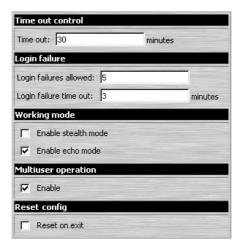

An explanation of the Customization parameters is given in the table below:

| Time out Control       | If the CN-5000 doesn't receive any input from a computer that is accessing it with the Windows or Java client for the amount of time specified here, it ends the connection.                                                                                                    |
|------------------------|----------------------------------------------------------------------------------------------------|
| Login failure          | Login failures allowed, sets the number of consecutive failed login attempts that are permitted from a remote computer.  Login failure timeout, sets the amount of time a remote computer must wait before attempting to login again after it has exceeded the number of allowed failures. |
| Working Mode           | If Stealth Mode is <b>enabled</b> , the CN-5000 cannot be pinged. If Echo Mode is <b>disabled</b> , the CN-5000 will not show up in the list of local CN-5000 units when accessing it with the AP program. See p. for details.                                                             |
| Multiuser<br>Operation | Enabling Multiuser operation permits more than one user to log into the CN-5000 at the same time.                                                                                                    |
| Reset on exit          | Placing a check here causes the CN-5000 to reset itself and implement all the new changes when you log out. A wait of approximately 30 to 60 seconds is necessary before logging in following the reset.                                                                                   |

# **Firmware**

New versions of the CN-5000 firmware can be downloaded from our website:

```
www.aten.com.tw
```

as they become available. To upgrade the firmware, do the following:

1. After downloading the new firmware file to your computer, click the *Firmware* icon to open the Firmware configuration dialog:

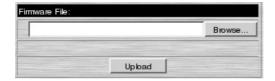

- 2. Click the Browse button; navigate to the directory that the new firmware file was downloaded to, and select it.
- 3. Click Upload.
- 4. After the upload completes, click the *Apply* icon at the left of the web page.
- 5. Enable the Reset on exit checkbox (see Customization, p. 26).
- 6. Click the Apply icon at the left of the web page, again.
- 7. Click the **Logout** icon at the upper right of the web page (see p. 12) to exit and reset the CN-5000.

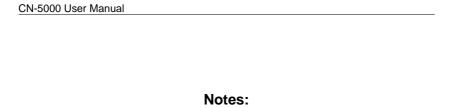

28

# Chapter 5.

# The Windows Client

# **Starting Up**

To access the CN-5000 with the Windows Client software:

1. After you log in, Click the *Windows Client* icon at the left of the web page (see p. 12).

**Note:** You must have DirectX 7.0 or higher installed on your computer. If not, the Client program will not load.

- 2. In the File Download dialog box that comes up, click **Open** to run the program.
  - **Note:** 1. If the browser cannot run the program, save it to disk, instead. Then, with your browser still open to the CN-5000 web page, run the file from your disk.
    - 2. If you use the *save to disk* method, for security purposes, you cannot simply run a previously downloaded version of the program. Each time you want to access the CN-5000, you must log in to the web page with a valid username and password to download a fresh copy of the program.
- 3. When a connection to the CN-5000 has been established, a screen similar to the one below appears:

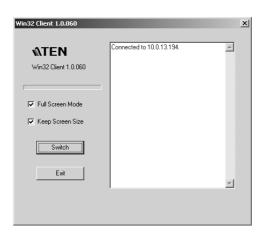

- **Note:** 1. If *Full Screen Mode* is enabled (there is a checkmark in the box), the remote display fills the entire screen of your local monitor.
  - 2. If *Full Screen Mode* is not enabled (there is no checkmark in the box), the remote display appears as a window on your desktop. If the remote screen is larger than what is able to fit in the window, move the mouse pointer to the screen border that is closest to the area you want to view and the screen will scroll.
    - Clicking the push pin icon in the title bar will cause the window to remain on top of all other open windows on your desktop.
  - 3. If *Keep Screen Size* is enabled (there is a checkmark in the box), the remote screen is not resized.
    - If the remote resolution is smaller, its display appears as a window centered on your screen.
    - If the remote resolution is larger, its display is centered on your screen. To access the areas that are off screen, move the mouse to the corner of the screen that is closest to the area you want to view and the screen will scroll.
  - 4. If *Keep Screen Size* is not enabled (there is no checkmark in the box), the remote screen is resized to fit the resolution of your local monitor.
- 4. Click **Switch** to take over console control of the unit that the CN-5000 is connected to.

| วก |   |   |   |  |
|----|---|---|---|--|
|    | 2 | - | ٦ |  |
|    |   | ι |   |  |

# **Operation**

Once the Switch to the CN-5000 has been accomplished, the remote system's video output is captured and displayed on your monitor. At the same time, your local keystroke and mouse input is captured and sent to the remote system.

## **OSD Control Panel**

A small OSD control panel opens at the lower right hand corner of the screen:

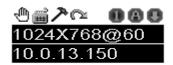

The panel consists of an icon bar with two text bars below it. Initially, the text bars display the video resolution and IP address of the remote device. As the mouse moves over the icons, the text bars describe the icon's function. The functions that the icons perform is described in the table below.

| Icon    | Function                                                                                                    |
|---------|----------------------------------------------------------------------------------------------------|
| 4       | Click and drag the hand to move the OSD display to another position on the screen.                                              |
| 3<br>   | Click to bring up the Hotkey Setup dialog box (see p. 34 for details).                                                          |
| 7       | Click to bring up the Video Adjustment dialog box. Right click to do a fast Auto Sync (see p. 36 for details).                  |
| a       | Click to exit the Windows Client control of the remote unit.                                                                    |
| (Space) | Hover over the space to see the video resolution and IP address of the device at the remote location.                           |
| 000     | These LEDs show the Num Lock, Caps Lock, and Scroll Lock status of the remote computer. Click on the icon to toggle the status. |
|         | <b>Note:</b> When you first connect, the LED display may not be accurate. To be sure, click on the LEDs to set them.            |

# **Keystrokes**

Except for [Alt + Tab] and [Ctrl + Alt + Del], the effect of all keyboard input takes place on the remote computer . The above two combinations are retained on the local system to switch among applications and to recover from disaster. In order to provide the [Alt + Tab] and [Ctrl + Alt + Del] functions on the remote system, a Function key (F1 - F12) can be selected as a substitute for the [Alt] key.

For example, if you choose [F12] as the substitute, then [F12 + Tab] would switch among applications on the remote system, and [Ctrl + F12 + Del], would be the disaster recovery combination. See *Configuring the Hotkeys* on p. 36 for details on setting up a substitute key.

**Note:** While any Function Key can be used for the Substitute key, you *must not* use one that is being used for another action.

# **Mouse Synchronization**

Until you close the CN-5000 connection, mouse movements have no effect on your local system, but are captured and sent to the remote system, instead.

From time to time, especially if you change video resolution, the local mouse movement may no longer be synchronized with the remote system's mouse pointer. There are three quick methods that can be used to bring the two pointers back into sync: 1) Moving the mouse pointer over the Arrow in the OSD panel and right clicking; 2) Moving the mouse pointer into the OSD panel and then moving it back out again; and 3) Performing an *Auto Sync* with the Video Adjustment function (see *Video Adjustment*, p. 36 for details). If performing these actions doesn't resolve the problem, do the following:

- 1. Invoke the *Adjust Mouse* action with the *Adjust Mouse* hotkeys (see p. 35 for details).
- 2. Move the local mouse pointer exactly on top of the remote mouse pointer and **Click**.

If these procedures still do not help, set the mouse speed and acceleration for the computer (or computers via KVM switch) connected to the CN-5000 as follows:

32

## Windows 2000:

Set the mouse speed to the middle position; set the mouse acceleration to *None* (Control Panel  $\rightarrow$  Mouse  $\rightarrow$  Mouse Properties  $\rightarrow$  Motion):

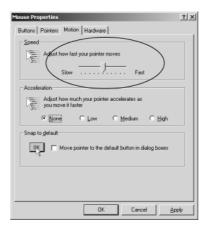

## Windows XP/Server 2003:

Set the mouse speed to the middle position; disable *Enhance Pointer Precision* (Control Panel  $\rightarrow$  Printers and Other Hardware  $\rightarrow$  Mouse  $\rightarrow$  Pointer Options):

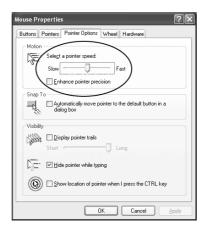

#### WinMe:

Set the mouse speed to the 5th position; disable mouse acceleration (click Advanced to get the dialog box for this).

## WinNT / Win98 / Win95:

Set the mouse speed to the slowest position.

## Sun / Linux:

Open a terminal session and issue the following command:

Sun: xset m 1
Linux: xset m 0

# **Hotkeys**

## The Hotkey Setup Screen:

Various configuration actions related to the keyboard, video, and mouse can be performed via hotkey combinations. The Hotkey setup utility is accessed by clicking the *Keyboard* icon on the OSD Control Panel. The actions performed by the Hotkeys are listed in the left column; the currently defined keys that invoke the actions are shown in the column to the right.

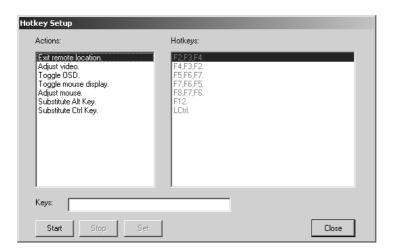

34

An explanation of the actions is given in the table, below:

| Action               | Explanation                                                                                                    |
|----------------------|----------------------------------------------------------------------------------------------------|
| Exit remote location | Break the connection to the CN-5000 and return to local operation.                                                                                                    |
| Adjust Video         | Bring up the video adjustment utility.                                                                                                    |
| Toggle OSD           | Toggles the OSD display Off and On.                                                                                                    |
| Toggle mouse display | If you find the display of the two mouse pointers (local and remote) to be confusing or annoying, you can use this function to shrink the non-functioning pointer down to a barely-noticeable tiny circle - which can be ignored. Since this function is a toggle - use the hotkeys again to bring the mouse display back to its original configuration. |
| Adjust mouse         | This utility synchronizes the local and remote mouse movements following a video resolution change. After invoking this utility, simply click the local mouse pointer on top of the remote mouse pointer.                                                                                                    |
| Substitute Alt key   | Although all other keyboard input is captured and sent to the CN-5000, [Alt + Tab] and [Ctrl + Alt + Del] work on your local computer. In order to implement their effects on the remote system, a function key is be substituted for the Alt key. If you substitute the F12 key, for example, you would use [F12 + Tab] and [Ctrl + F12 + Del].         |

**Note:** To invoke an action, you must press and release the keys one key at a time - do not *chord* the keys.

## **Configuring the Hotkeys:**

If you find the default Hotkey combinations inconvenient, you can configure them to whatever suits your taste, as follows:

- 1. Highlight the Action, then Click Start
- 2. Key in the Function keys (one at a time). The key names appear in the *Key* field as you press them.
- 3. When you have finished keying in your sequence, Click Stop
- 4. Click Set
- 5. Repeat for any other actions you wish to set up

Note: You can use the same function keys for more than one action, as long as the first key is not the same. For example, you can use F1 F2 F3 for one action; F2 F1 F3 for another; F3 F2 F1 for a third, etc.

# Video Adjustment

You can adjust the placement and the picture quality of the remote screen (as displayed on your local monitor) with the Video Options function. To do so, either click on the Hammer icon on the OSD Control Panel, or use the *Adjust Video* hotkeys (see p. 35). The following screen appears:

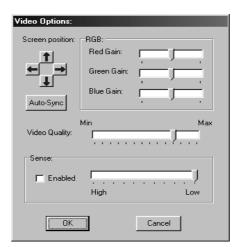

The meanings of the adjustment options are given in the table below:

| Option          | Usage                                                                                                    |
|-----------------|----------------------------------------------------------------------------------------------------|
| Screen Position | Adjust the horizontal and vertical position of the remote computer window by Clicking the Arrow buttons.                                                                                                    |
| Auto-Sync       | Click Auto-Sync to have the function detect the vertical and horizontal offset values of the remote screen and automatically synchronize it with the local screen.                                                                                                    |
|                 | If the local and remote mouse pointers are out of sync, in most cases, performing this function will bring them back into sync.                                                                                                    |
|                 | Note: This function works best with a bright screen.                                                                                                    |
|                 | If you are not satisfied with the results, use the Screen Position arrows to position the remote display manually.                                                                                                    |
| RGB             | Drag the slider bars to adjust the RGB (Red, Green, Blue) values. When an RGB value is increased, the RGB component of the image is correspondingly increased.                                                                                                    |
| Video Quality   | Drag the slider bar to adjust the overall Video Quality. Values can be from 20 to 100. The larger the value, the clearer the picture and the more video data goes through the network. Depending on the network bandwidth, a high value may adversely effect response time. |
| Sense           | If you need to adjust the gamma level of the remote video display, put a check mark in the <i>Enable</i> box, then drag the slider bar until the desired result is obtained.                                                                                                |

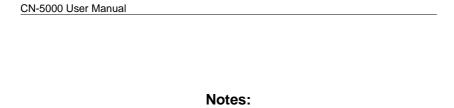

38

# Chapter 6. The Java Client

## Introduction

The Java Client makes the CN-5000 accessible to all platforms that have Java 2 installed. Java 2 is available for free download from Sun's Java web site (http://java.sun.com). To access the CN-5000 with the Java Client software:

1. After you log in (see p. 12), Click the Java Client icon.

**Note:** When you log in, be sure to specify the *Java Program Name* when you specify the CN-5000's IP address. For example:

192.168.0.125/abcdefg

Otherwise you will not be granted access. If you don't know the program name, get it from your Administrator.

2. In the dialog box that appears, select *Open*.

**Note:** If the browser won't open the Java Client program, save the program to disk and, with your browser still open, *Launch* it after the save.

After a second or two, an Authentication progress window appears:

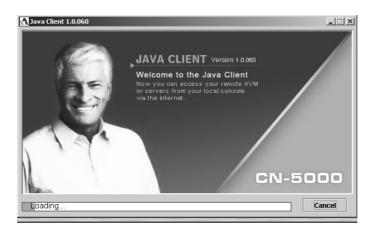

Once the authentication procedure completes successfully, the remote system displays on your monitor:

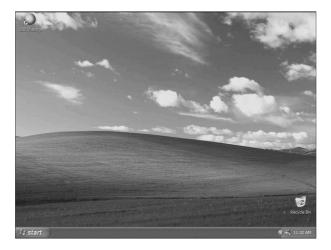

# **Operation**

You can work on the remote system via the screen display on your monitor just as if it were your local system.

**Note:** 1. You can switch between your local and remote programs with [Alt + Tab].

- 2. Due to *net lag*, there might be a slight delay before your keystrokes show up. You may also have to wait a bit for the remote mouse to catch up to your local mouse before you click.
- 3. Due to *net lag*, or insufficient computing power on the local machine, some images, especially motion images, may display poorly.
- 4. If the local and remote mouse pointers get out of sync, you can use the *Mouse Synchronization Button* to bring them back into synch (see p. 43 for details).

## The Toolbar

The Java Client's toolbar gives you control over the KVM operations. It is hidden in the blank area at the bottom center of the screen, and appears when you move the mouse pointer over this area.

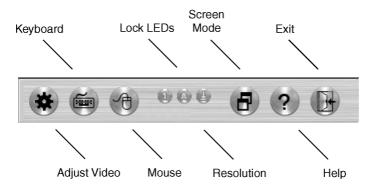

Going from left to right, the toolbar functions are explained in the sections that follow.

## Video:

Clicking the first button brings up the *Video Settings* dialog box:

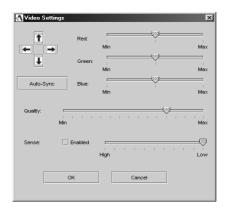

This is similar to the *Adjust Video* feature of the Windows Client. See p. 36 for details about its use.

**Note:** We recommend that you perform an Autosync right after you connect for improved mouse synchronization.

## Keypad:

Clicking the second button, brings up the Keypad. Since some locally input keyboard combinations can not be captured and sent to the CN-5000, the Keypad provides a one-click implementation of their actions on the remote system.

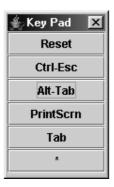

#### Mouse:

At times the local mouse movement may lose sync with the remote mouse movement. You can try getting them back in sync with a *fast mouse synchronization* by moving the mouse pointer down into the Java Client toolbar. If that doesn't help, do an Autosync (as discussed on the previous page).

If an Autosync doesn't resolve the problem the Mouse Synchronization function can get them back into sync. This is similar to the Mouse Synchronization feature of the Windows Client (see p. 32 for details).

- Click the Mouse Synchronization button.
   The remote mouse pointer moves to the upper left area of the screen.
- 2. Move your local mouse pointer directly over the remote mouse pointer and Click.

#### Lock LEDs:

These LEDs show the Num Lock, Caps Lock, and Scroll Lock status of the remote computer. Click on the icon to toggle the status.

**Note:** When you first connect, the LED display may not be accurate. To be sure, click on the LEDs to set them.

#### Screen Mode:

Clicking this button toggles the display between full screen and windowed modes.

## The? Button:

Clicking this button brings up the Java Client Help pages.

#### Exit:

Click this button to exit the Java Client program and return to local operation.

| CN-5000 User Manual |        |  |
|---------------------|--------|--|
|                     |        |  |
|                     |        |  |
|                     |        |  |
|                     |        |  |
|                     | Notes: |  |

44

# Chapter 7. The Log File

# The Log File Screen

The CN-5000 logs all the events that take place on it. Following a reset, it writes them to a log file, which is a searchable database. To view the contents of the log file, click the *Log* icon at the lower left of the page. A screen similar to the one below appears:

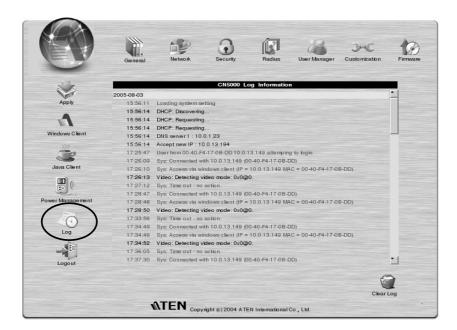

45

A maximum of 512 events are kept in the log file. As new events are recorded, they are placed at the bottom of the list. When a new event is recorded after there are 512 events in the log file, the earliest event in the list is discarded.

**Note:** To maintain and view a record of all the events that take place (not just the most recent 512), set up the Log Server AP program. See p. 77 for details.

To clear the log file, click on the *Clear Log* icon at the lower right of the page.

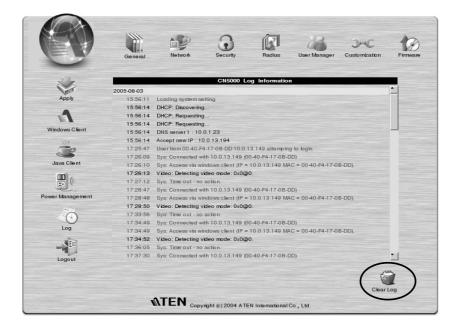

# Chapter 8. AP Operation

In addition to the browser based operation utilities, the CN-5000 also provides Windows-based programs that can be used in their stead. These include an administration utility, a Windows client, a Java client, and a Log Server. This chapter explains how to install and operate each of them.

# **The Administrator Utility**

# Installation

The Windows-based Administrator Utility is provided on the distribution CD included with this package. To install the Administrator Utility:

 Open the drive and folder where the Administrator Setup icon (CN5KAdminTool.exe) is located and double click the icon.
 The Administration Utility installation screen appears:

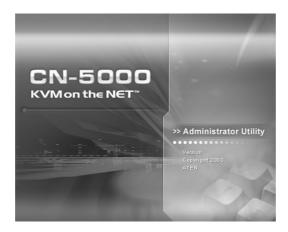

2. Click **Next** and follow the on-screen instructions. When the installation completes, a *CN5000AdminTool* icon appears on your desktop.

47

# **Starting Up**

To bring up the Administrator Utility Main Screen, double click the *CN5KAdminTool* icon, or key in the full path to the program on the command line.

If this is the first time that you are running the utility a dialog box appears requesting you to input your serial number. The serial number can be found on the CN-5000's CD case. Key in the serial number - 5 characters per box - then Click **OK**.

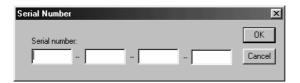

The Administrator Utility searches for CN-5000 devices installed on the local LAN segment. When it has finished, it displays the CN-5000 devices it found in a window similar to the one below:

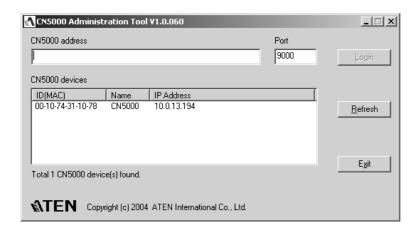

- If the unit you wish to configure appears in the CN-5000 devices listbox,
   Double Click it.
- If the unit you want doesn't appear in the listbox, key in its IP address in the *CN-5000 address* field, and its Port number in the *Port* box, then Click **Login**.

**Note:** 1. The Port number that corresponds to a unit's IP address is set by the Administrator on the Network configuration page (see p. 55 for details).

- 2. Clicking the **Refresh** button causes the utility to rescan the local LAN segment for CN-5000 devices.
- 3. If the utility fails to connect to a unit that you specified, it assigns another free IP address (if one exists), to that device and attempts to connect again.
- 4. When the Administrator Utility searches for CN-5000 devices, if it finds a unit that was originally on a different network segment that still has a fixed IP address from its previous location, it will list the unit (showing the IP address), but you cannot connect to it. You should change the unit's IP address to match its current network segment (see *IP Address Determination*, p. 88, for details).

# Logging In

Once the Administrator Utility connects to the unit you specified, a login window appears:

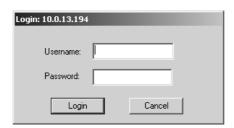

Only those who have Configuration privileges (see *User Management; Permissions*, p. 60) are allowed to log in.

Provide a valid Username and Password, then Click Login to continue.

**Note:** The default Username is *administrator*; the default Password is *password*. You can change these to whatever you prefer (see *User Management*, p. 60) after you have logged in.

While the Utility processes the login request, the following message appears:

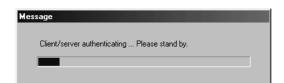

**Note:** If you supplied an invalid login, the authentication routine will return a message informing you that the "server is busy." This is done as a security measure to confuse and discourage hackers from trying to discover a valid Username and Password. If you see this message, try logging in again being careful with the Username and Password

If you successfully log in to the CN-5000 with the default username and password, the following message appears:

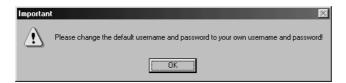

For security purposes, be sure to change the default Username and Password to something unique (see *User Management*, p. 60).

# **The Settings Notebook**

After successfully logging in, the Settings notebook appears.

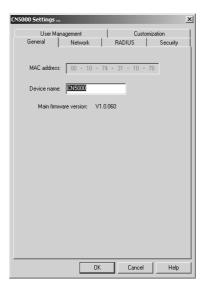

There are five tabs, each representing a different administrative function. A description of the functions how to configure their settings is provided in the sections that follow.

## Uploading Changes

When the Settings have been configured to your satisfaction and you are ready to upload the changes to the CN-5000:

- 1. If you made changes on the *Network* page, or if you upgraded the firmware on the *Customization* page, you must enable *Reset on Exit* (see p. 62) before going to step 2.
- 2. Click  $\mathbf{OK}$  (at the bottom of the Settings notebook), to start the updating procedure. When updating has finished, the following message displays:

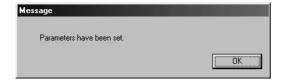

3. Click **OK** and you return to the Administration Utility device selection window (see p.26).

**Note:** To abandon the changes you made and return the settings to the values they had before you ran the Utility, Click **Cancel**.(at the bottom of the Settings notebook) instead of OK in step 1.

## ■ General:

The General page provides information about the CN-5000's status.

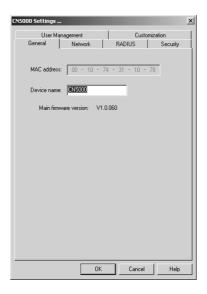

An explanation of each of the items is given in the table below:

| MAC Address            | The CN-5000's MAC Address displays here.                                                                                                    |
|------------------------|----------------------------------------------------------------------------------------------------|
| Device Name:           | To make it easier to manage installations that have more than one CN-5000, each one can be given a name. To assign a name for the CN-5000, erase the current name and key in one of your choosing (15 characters max.). |
| Main Firmware Version: | Indicates the mainboard's current firmware version level.                                                                                                    |

New versions of the CN-5000's firmware can be downloaded from our web site as they become available (see p. 64 for upgrading details).

## Network:

This page is used to specify the CN-5000's network environment.

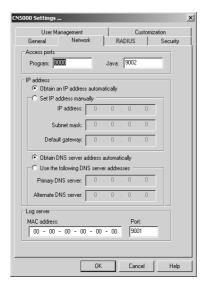

The Network page is divided into three main sections: Access Ports, IP Address, and Log Server. Each section is discussed below.

## **Access Ports:**

As a security measure, the Administrator can set the Port numbers that the User must specify when he attempts to connect to a CN-5000's IP address. Unless the correct Port number is given, the CN-5000 device will not be found. An explanation of the fields is given in the table below:

| Program: | This is the port number that must be specified when connecting from the Administrator and Windows Client software programs. Valid entries are from 1024 - 60,000. |
|----------|----------------------------------------------------------------------------------------------------|
| Java:    | This is the port number used for Java Client connections. Valid entries are from 0 - 65535.                                                                       |

#### **IP Address:**

- The CN-5000 can either have its IP address assigned dynamically at bootup (DHCP), or it can be given a fixed IP address.
  - For dynamic IP address assignment, select the Obtain an IP address automatically, radio button.
  - To specify a fixed IP address, select the *Set IP address manually*, radio button and fill in the required information.

**Note:** A fixed IP address can also be assigned with the ARP command as follows:

```
arp -s <ip address> <CN-5000's MAC address>
```

For example,

```
arp -s 10.0.0.10 00-48-54-65-00-01
```

assigns an IP address of 10.0.0.10 to a CN5000 with a MAC address of 00-48-54-65-00-01.

- The CN-5000 can either have its DNS address assigned automatically, or a fixed address can be specified.
  - For automatic address assignment, select the *Obtain DNS server* address automatically, radio button.
  - To specify a fixed address, select the *Use the following DNS server address*, radio button and fill in the required information.

#### Log Server:

Important transactions that occur on the CN-5000, such as logins and internal status messages, are kept in an automatically generated log file. Specify the MAC address and a Port number for the server you want the log file to reside on in the *Log Server* section. The Log Server is discussed in detail on p 77.

**Note:** The Log Server port number must be different from the port numbers that were specified for Program and Java in the Access Ports section.

56

## ■ Security

The Security page is used to control access to the CN-5000.

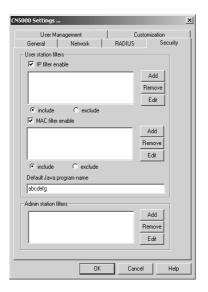

- User station filters permit or deny access to the CN-5000 for specific IP and MAC addresses attempting to access the system.
- The Default Java program name lets the Administrator specify an addition to the IP address that the user must include when he accesses the CN-5000 with the Java Client. For example:

Users must include this name in the IP address, or they will not be granted access.

- **Note:** 1. If no page is specified here, no one will be able to access the CN-5000 with the Java Client.
  - 2. For security purposes, we recommend that you change the name of this page from time to time.
- Admin station filters specify which MAC addresses are allowed to access the system with the CN-5000 Administrator program. If nothing is specified here, there are no restrictions.

## ■ Filtering

- There are a maximum of 100 filters allowed for each category (User IPs, User MACs, and Administrator MACs).
- To enable filtering for User Stations, Click to put a check mark in the IP and/or MAC Filter enable checkbox.
- To add a filter, Click Add. A dialog box similar to the ones below appears (the top example is for IP address filters; the bottom is for MAC address filters):

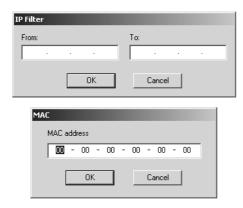

- Specify the filter address in the dialog box, then Click **OK**.
- Each filter can consist of a single IP or MAC address, or a range of IP addresses. For a single IP address filter, the address is the same for both the *From* and *To* fields.
- To delete a filter, select it and Click **Remove**; To modify a filter, select it and Click **Edit**. The *Edit* dialog box is similar to the *Add* dialog box.
   When it comes up, simply delete the old address and replace it with the new one.

- User Station filtered items can be specified as included or excluded by highlighting the item and clicking the *include* or *exclude* radio button.
  - If the include button is checked, all the addresses within the filter range are allowed access to the CN-5000; all other addresses are denied access.
  - If the exclude button is checked, all the addresses within the filter range are denied access to the CN-5000; all other addresses are allowed access
- The Administrator station filter dialog boxes are similar to the MAC filter dialog boxes for user stations.

An example of the Security page with filters configured is shown below:

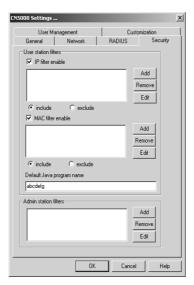

## User Management

This page is used to set up and manage user profiles. It defines the access rights of each user. Up to 64 user profiles can be established.

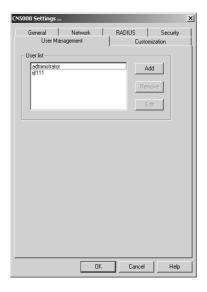

- A maximum of 64 users can have access to a CN-5000.
- To add a user, Click **Add** and fill in the information asked for in the *User Management* dialog box that appears. (See p. 60.)
- To delete a user profile, select it and Click **Remove**.
- To modify a user profile, select it; Click **Edit**; and change the information shown in the *User Management* dialog box that appears.

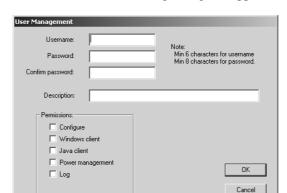

When you click **Add** or **Edit**, the following dialog box appears:

An explanation of the profile items is given in the table below:

| Username         | A minimum of 6 and a maximum of 15 characters is allowed.                                                                                                    |
|------------------|----------------------------------------------------------------------------------------------------|
| Password         | A minimum of 8 and a maximum of 15 characters is allowed.                                                                                                    |
| Confirm Password | To be sure there is no mistake in the password you are asked to enter it again. The two entries must match.                                                                                                    |
| Description      | Additional information about the user that you may wish to include.                                                                                                    |
| Permissions      | Click to place/remove a check mark next to an item to grant/withhold access to that aspect of the CN-5000's operation that the time governs                                                                                     |
|                  | <b>Configure:</b> Checking <i>Configure</i> gives a User Administrator privileges, and allows the user to set up and modify the CN-5000's operating environment.                                                                |
|                  | Windows Client: Checking Windows client allows a User to access the CN-5000 via the Windows Client software.                                                                                                    |
|                  | <b>Java Client:</b> Checking <i>Java client</i> allows a User to access the CN-5000 via the Java Client software.                                                                                                    |
|                  | <b>Power Management:</b> Checking <i>Power Management</i> allows a User to access and operate an attached Power over the Net <sup>TM</sup> module.                                                                              |
|                  | <b>Log:</b> Checking <i>Log</i> allows a User to view the contents of the log file.                                                                                                    |
|                  | View Only: Checking View Only allows the User to view the video display of the computers attached to the ports of the KVM switch connected to the CN-5000, but they are not allowed to perform any operations on the computers. |

#### Customization

This page allows the Administrator to upgrade the firmware and to set Timeout and Login failure parameters.

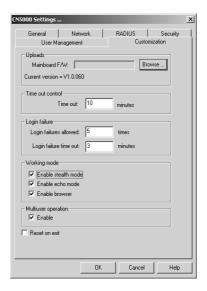

An explanation of the Customization items is given in the table below:

| Uploads             | After obtaining a new version of the firmware, click Browse to navigate to the directory that you have put it in.                                                 |  |
|---------------------|----------------------------------------------------------------------------------------------------|--|
| Time out control    | If the CN-5000 doesn't receive any input from a logged in user for the amount of time specified here, it ends the connection.                                     |  |
| Login failure       | Login failures allowed, sets the number of consecutive failed login attempts that are permitted from a remote computer.                                           |  |
|                     | Login failure timeout, sets the amount of time a remote computer must wait before attempting to login again after it has exceeded the number of allowed failures. |  |
| Working mode        | If Stealth Mode is enabled, the CN-5000 cannot be pinged.                                                                                                    |  |
|                     | If Echo Mode is disabled, the CN-5000 will not show up in the list of local CN-5000 units (see p. 48 and p. 67).                                                  |  |
|                     | If Enable Browser isn't enabled, the CN-5000 cannot be accessed via a browser.                                                                                    |  |
| Multiuser operation | Placing a check here allows multiple users to access the CN-5000 at the same time. Up to 16 users can log in at the same time this way.                           |  |
| Reset on exit       | Placing a check here causes the CN-5000 to reset itself and implement all the new changes when you Click <b>OK</b> .                                              |  |

# **Upgrading the Firmware**

New versions of the Mainboard firmware files can be downloaded from our website as they become available. After downloading the new firmware file, to upgrade the firmware, do the following:

- 1. Go to the *Customization* page of the Administration configuration notebook (see p. 62) and Click the Browse button for the component you want to upgrade.
- 2. In the *File Open* dialog box that appears, navigate to the directory that the downloaded firmware upgrade file is in, and select the upgrade file.

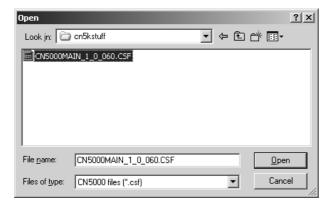

#### 3. Click Open.

You return to the Customization page with the path to the file, and the Upload version number displayed.

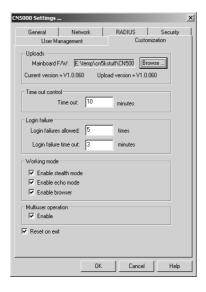

**Note:** If you select the wrong file type for the component you are upgrading an *Invalid file type* message appears when you click **Open**. Go back and select the correct file type.

- 4. Enable the Reset on exit checkbox.
- 5. Click **OK** to save your settings and reset the CN-5000. Following the reset, wait approximately 30 to 60 seconds before logging back in to the Administrator Utility.

#### **The Windows Client**

The Windows-based Client software is provided on the distribution CD included with this package.

#### Installation

To install the Windows Client:

1. Open the drive and folder where the Windows Client Setup icon (CN5KClient.exe) is located and double click the icon.

The Windows Client installation screen appears:

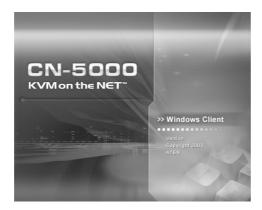

2. Click **Next** and follow the on-screen instructions. When the installation completes, a *CN5000 Client* icon appears on your desktop.

66

### **Starting Up**

To bring up the Windows Client Main Screen, **Double Click** the *CN5K Client* icon, or key in the full path to the program on the command line.

If this is the first time that you are running the program, a dialog box appears requesting you to input your serial number:

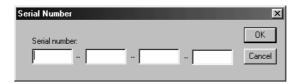

If you don't know what it is, contact the CN-5000 administrator. Key in the serial number - 5 characters per box - then Click OK.

**Note:** You must have DirectX 7.0 or higher installed on your computer. If not, the Client program will not load.

#### **The Connection Screen**

When the Windows Client starts, a Connection Screen, similar to the one below, appears:

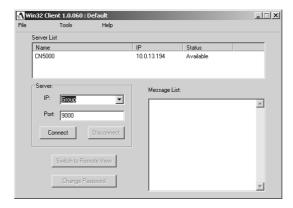

A description of the Connection Screen is given in the following table:

| Menu Bar                 | The Menu Bar contains three items: File, Tools, and Help.                                                                                                    |
|--------------------------|----------------------------------------------------------------------------------------------------|
|                          | The File Menu allows the operator to Create, Save, and Open user created Work files (see p. 69 for details).                                                                                                    |
|                          | The <i>Tools Menu</i> contains two entries: <i>Keyboard</i> and <i>Config</i> , (see p. 30 for details).                                                                                                    |
| CN-5000 List:            | Each time CN5KClient.exe is run, it searches the User's local LAN segment for CN-5000 units, and lists whichever ones it finds in this box. If you want to connect to one of these units, <b>Double Click</b> it.                                                                                                  |
| CN-5000 IP:              | This area is used when you want to connect to a CN-5000 at a remote location. You can drop down the list box and select an IP address or key in an IP address if the one you want isn't listed, then key in the Port number in the <i>Port</i> field. If you don't know the Port number contact the Administrator. |
|                          | When the IP address and Port number for the CN-5000 unit you wish to connect to has been specified, Click <b>Connect</b> to start the connection. When you have finished with your session, Click <b>Disconnect</b> to break the connection.                                                                       |
| Message List:            | Lists status messages regarding the connection to the CN-5000.                                                                                                    |
| Switch to Remote<br>View | Once contact with a CN-5000 has been established, this button becomes active. Click it to switch and take over console control of the unit that is attached to the CN-5000.                                                                                                    |
|                          | The screen output of the unit appears on your monitor. Your keystrokes and mouse movements are captured and sent to the CN-5000 to be executed on the attached unit.                                                                                                    |
|                          | If the CN-5000 is connected to a KVM switch, you can control the switch and the computers connected to it just as if you were connected locally.                                                                                                    |
| Change Password          | This button becomes active after a connection to a CN-5000 unit has been established. It allows the User to change the password he logs onto the CN-5000 with.                                                                                                    |

68

#### The File Menu

The *File Menu* allows the operator to Create, Save, and Open user created Work files. A Work File consists of all the information specified in a Client session. This includes the CN-5000 and CN-5000 IP list items, as well as the Hotkey settings.

Whenever a user runs the Client program, it opens with the values contained in the *current work file*. The current work file consists of the values that were in effect the last time the program was closed.

Users can use the Client program's *File* menu (see p. 67) to Create, Save, and Open Work files:

| New  | Allows the user to create a named work file so its values will not be lost, and it will be available for future recall. |
|------|----------------------------------------------------------------------------------------------------|
| Open | Allows the user to open a previously saved work file and use the values contained in it.                                |
| Save | Allows the user to save the values presently in effect as the current work file.                                        |

#### The Tools Menu

Tools menu operations are performed after you connect, but before you switch to remote view. There are two entries on the Tools Menu: Keyboard and Config. They are explained in the sections that follow.

#### Keyboard

Various configuration actions related to the keyboard, video, and mouse can be performed via hotkey combinations. The Hotkey Setup utility is accessed by opening the *Tools* menu and selecting *Keyboard*. The Hotkey Setup Screen appears:

This is essentially the same dialog box discussed in the browser-based *Windows Client* chapter. Refer back to p. 34 for details.

70

#### ■ Config

When you select *Config*, a screen similar to the one below appears:

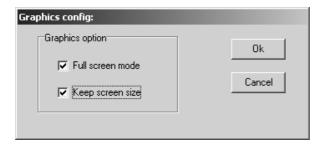

- If *Full Screen Mode* is enabled (there is a checkmark in the box), the remote display fills the entire screen of your local monitor.
- If *Full Screen Mode* is not enabled (there is no checkmark in the box), the remote display appears as a window on your desktop. If the remote screen is larger than what is able to fit in the window, move the mouse pointer to the screen border that is closest to the area you want to view and the screen will scroll.
- If Keep Screen Size is enabled (there is a checkmark in the box), the remote screen is not resized.
  - If the remote resolution is smaller, its display appears as a window centered on your screen.
  - If the remote resolution is larger, its display is centered on your screen. To access the areas that are off screen, move the mouse to the corner of the screen that is closest to the area you want to view and the screen will scroll.
- If *Keep Screen Size* is not enabled (there is no checkmark in the box), the remote screen is resized to fit the resolution of your local monitor.

### Connecting

To connect to a CN-5000 unit:

If it is in the CN5000 List, Double Click it; if you are using the CN5000
 IP input box, specify the IP address and Port number, then Click Open. A
 Login dialog box appears:

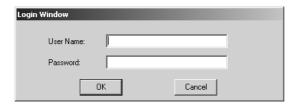

- 2. Key in a valid Username and Password, then click **OK**.
  - The program attempts to contact your selected CN-5000 unit. While it does so, you can check the *Message List* window for status messages regarding the operation's progress.
- 3. Once contact with the CN-5000 has been established, the *Switch to Remote View* button becomes active.

Click it to connect to the CN-5000 and take over console control of the unit that is connected to it.

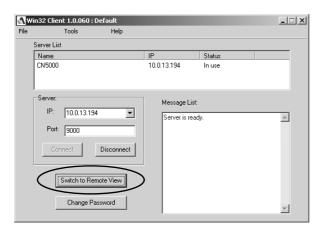

# **Operation**

Once the connection to the CN-5000 has been accomplished, the remote system's video output is captured and displayed on your monitor. At the same time, your local keystroke and mouse input is captured and sent to the remote system.

The look and feel of the AP Windows client operation is the same as for the browser version of the Windows client. Refer back to p. 31 for details.

73

#### **The Java Client**

The Java Client is provided to make the CN-5000 accessible to all platforms. Systems that have Java version 1.4 or higher installed can connect. If you don't already have Java, it is available for free download from Sun's Java web site (http://java.sun.com).

### **Starting Up**

The Java-based Client software is provided on the distribution CD included with this package. Copy the Java Client *jar* file (**CN-5000main.jar**) to a convenient location on your hard disk.

To bring up the Java Client Main Screen, do the following:

- 1. Copy the Java Client *jar* file (CN5000main.jar) from the CN-5000 software CD to a convenient location on your hard disk.
- 2. Run **CN5000main.jar** either by double clicking its icon, or by keying in the full path to it on the command line.

**Note:** The Java Client requires Java version 1.4 or higher. It will not work with earlier versions of Java.

If this is the first time that you are running the program, a dialog box appears requesting you to input your serial number.

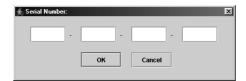

3. Key in the serial number - 5 characters per box - then Click **OK**. (If you don't know what the number is, contact the CN-5000 administrator.)

An *Address Input* dialog box appears:

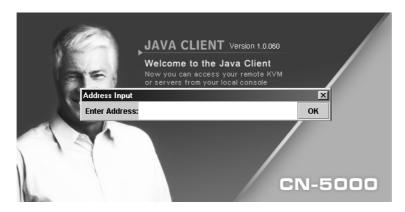

4. Key in the IP address for the unit you want to connect to - including a forward slash followed by the name of the CN-5000's Default Java Program Name (see p. 19). For example:

168.10.95.1/abcdefg

**Note:** For security purposes, the Default Java Program Name must be specified correctly as part of the IP address. The system administrator may change the name from time to time to thwart unauthorized access attempts. Be sure you have the correct name when you attempt to connect.

After you establish a connection, a Login dialog box appears:

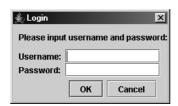

5. Provide a valid Username and Password and Click **OK**.
Once the authentication procedure completes successfully, the remote system displays your monitor:

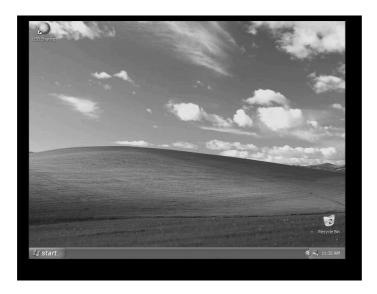

# **Operation**

The look and feel of the AP Java client operation is the same as for the browser version of the Java client. Refer back to p. 39 for details.

# The Log Server

The Windows-based *CN5000 Log Server* is an administrative utility that records all the events that take place on selected CN-5000 units.

#### Installation

- 1. Insert the CN-5000 software CD into your CD-ROM drive.
- Open the drive and folder where the Log Server Setup icon (CN5KLogServer.exe) is located and double click the icon.
   The Log Server installation screen appears:

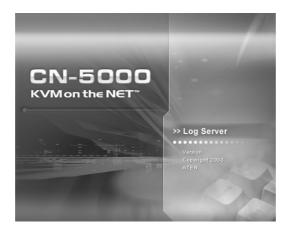

3. Click **Next**, and follow the on-screen instructions to complete the installation and have the program icon placed on the desktop.

# **Starting Up**

To bring up the Log Server, run the **CN5000 Log Server** either by double clicking its icon, or by keying in the full path to CN5KLogServer.exe on the command line. A screen similar to the one below appears:

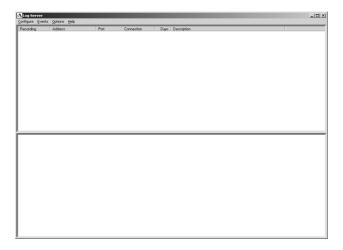

**Note:** The MAC address and port number of the computer that will contain the Log Server Events database must be specified on the *Network* page of the *Administrator Utility* (see p. 55).

The screen is divided into three components:

- ◆ A Menu Bar at the top
- A panel to display a list of *CN-5000* units below it (see p. 83 for details).
- A panel to display an *Events List* at the bottom

Each of the components is explained in the sections that follow.

### The Menu Bar

The Menu bar consists of four items:

- ◆ Configure
- Events
- Options
- Help

These are discussed in the sections that follow.

**Note:** If the Menu Bar appears to be disabled, click in the CN-5000 List panel below it to enable the bar.

#### Configure

The Configure menu contains three items: Add; Edit; and Delete. They are used to add new CN-5000 units to the CN-5000 List; edit the information for units already on the list; or delete CN-5000s from the list.

To edit or delete a listed CN-5000, first select the one you want in the CN-5000 List window, then open this menu and click **Edit** or **Delete**.

To add a CN-5000 to the CN-5000 List, click **Add**. When you choose *Add* or *Edit*, a dialog box, similar to the one below, appears:

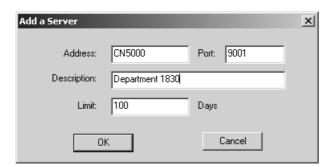

A description of the fields is given in the table, below:

| Field       | Explanation                                                                                                    |
|-------------|----------------------------------------------------------------------------------------------------|
| Address     | This can either be the IP address of the CN-5000 or its DNS name (if the network administrator has assigned it a DNS name).                                                                                                    |
| Port        | The Log Server port number assigned to the CN-5000 (see p. 55).                                                                                                    |
| Description | This field is provided so that you can put in a descriptive reference for the unit to help identify it.                                                                                                    |
| Limit       | This specifies the number of days that an event should be kept in the Log Server's database. Events that exceed the amount of time specified here, can be removed with the <i>Maintenance</i> function (see p. 82 for details). |

Fill in or modify the fields, then click  $\mathbf{OK}$  to finish.

#### Events

The Events Menu has two items: Search and Maintenance.

#### Search:

*Search* allows you to search for events containing specific words or strings. When you access this function, a screen, similar to the one below, appears:

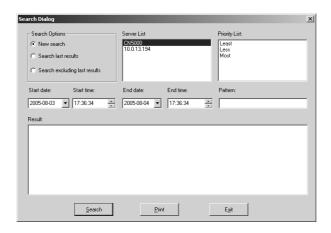

A description of the items is given in the table, below:

| Item                          | Expalanation                                                                                                    |  |
|-------------------------------|----------------------------------------------------------------------------------------------------|--|
| New search                    | This is one of three radio buttons that define the scope of the search. If it is selected, the search is performed on all the events in the database for the selected CN-5000.                                                                                                    |  |
| Search last results           | This is a secondary search performed on the events that resulted from the last search.                                                                                                    |  |
| Search excluding last results | This is a secondary search performed on all the events in the database for the selected CN-5000 excluding the events that resulted from the last search.                                                                                                    |  |
| CN5000 List:                  | CN-5000 units are listed according to their IP address. Select the unit that you want to perform the search on from this list. You can select more than one unit for the search. If no units are selected, the search is performed on all of them.                                                                                                    |  |
| Priority                      | The search results are divided into three categories depending on their importance: <b>Most</b> , are events concerning System Settings and User login information, and are displayed in red. <b>Less</b> , are events concerning Network IP Settings, and are displayed in blue. <b>Least</b> , are events concerning Video Settings, and are displayed in black. |  |
| Start Date/Time               | Select the date and time that you want the search to start from. The format follows the MM/DD/YYYY HH:MM:SS convention, and is numeric, as follows:  05/11/2002 13:45:08                                                                                                    |  |
| End Date/Time                 | Select the date and time that you want the search to end at.                                                                                                    |  |
| Pattern                       | Key in the pattern that you are searching for here. The multiple character wildcard (%) is supported. E.g., h%ds would match <i>hands</i> and <i>hoods</i> .                                                                                                    |  |
| Results                       | Lists the events that contained matches for the search.                                                                                                    |  |
| Search                        | Click this button to start the search.                                                                                                    |  |
| Print                         | Click this button to print the search results                                                                                                    |  |

#### Maintenance:

Records are not automatically erased when their time limit (set with the *Limit* setting of the Edit function - see p. 80), comes due. They still remain in the database even though they have exceeded their expiration time.

Clicking this menu item removes those records from the database.

#### Options

This menu has a single item: Retry.

Retry allows you to set the number of seconds that the Log Server should wait before attempting to connect if its previous attempt to connect failed. When you click this item, a dialog box, similar to the one below, appears:

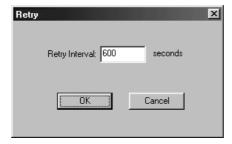

Key in the number of seconds, then click **OK** to finish.

#### The CN-5000 List Panel

The *CN-5000 List* panel displays a list of all the CN-5000 units that have been selected for the Log Server to track (see *Configure*, p. 79).

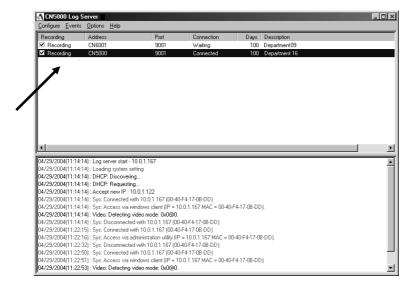

Tick information for the currently selected CN-5000 displays in the *Events List* panel below it. To select a CN-5000 unit in the list, simply click on it.

#### The CN-5000 List window contains five fields:

| Field       | Expalanation                                                                                                    |
|-------------|----------------------------------------------------------------------------------------------------|
| Recording   | Determines whether the Log Server records the ticks for this CN-5000, or not. If the Recording checkbox is checked, the field displays <i>Recording</i> , and the ticks are recorded. If the Recording checkbox is not checked, the field displays <i>Paused</i> , and the ticks are not recorded.  Note: Even though a CN-5000 is not the currently selected one, if its Recording checkbox is checked, the Log Server |
|             | will still record its ticks.                                                                                                    |
| Address     | This is the IP Address or DNS name that was given to the CN-5000 when it was added to the Log Server (see Configure, p. 79).                                                                                                    |
| Port        | This is the Port number assigned to the CN-5000 (see Configure, p. 79).                                                                                                    |
| Connection  | If the Log Server is connected to the CN-5000, this field displays Connected.                                                                                                    |
|             | If it is not connected, this field displays <i>Waiting</i> . This means that the Log Server's MAC address has not been set properly. It needs to be set on the <i>Network</i> page of the <i>Administrator Utility</i> (see p. 55).                                                                                                    |
| Days        | This field displays the number of days that the CN-5000's events are to be kept in the Log Server's database before expiration (see Edit, p. 79).                                                                                                    |
| Description | This field displays the descriptive information given for the CN-5000 when it was added to the Log Server (see Configure, p. 79).                                                                                                    |

84

#### **The Event List Window**

This window displays tick information for the currently selected CN-5000.

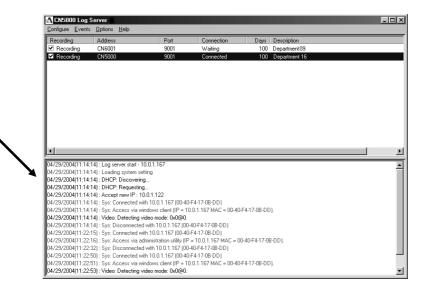

Note that even though any other CN-5000s aren't currently selected, if their *Recording* checkbox is checked, the Log Server records their tick information and keeps it in its database. You can see the server's tick information by selecting it.

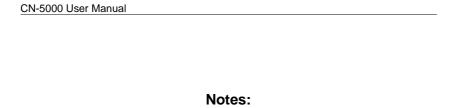

86

# **Appendix**

# **Specifications**

| Function               |                  | Specification                                                                                |
|------------------------|------------------|----------------------------------------------------------------------------------------------|
| Connectors             | Console<br>Ports | 1 x 6 pin mini-DIN F - Keyboard<br>1 x 6 pin mini-DIN F - Mouse<br>1 x HDB-15 F - Video      |
|                        | KVM Link         | 1 x SPHD-15 F                                                                                |
|                        | LAN              | 1 x RJ-45 Receptacle                                                                         |
|                        | PON <sup>1</sup> | 1 x RS-232                                                                                   |
|                        | Power            | 1 x DC Jack (5V; 2.6A)                                                                       |
| LEDs                   | Power            | 1 (Orange)                                                                                   |
|                        | Link             | 1 (Green)                                                                                    |
|                        | 10/100 Mbps      | 1 (Green/Orange)                                                                             |
| Video                  |                  | Up to 1600 x 1200 @ 60 Hz                                                                    |
| Power Consumption      |                  | DC5V; 7W                                                                                     |
| Protocols              |                  | 10BaseT Ethernet; 100BaseT Fast Ethernet; TCP/IP; HTTP                                       |
| Environment            |                  | Operating Temperature: 0 - 50° C<br>Storage Temperature: -20 - 60° C<br>Humidity: 0 - 80% RH |
| Housing                |                  | Metal                                                                                        |
| Weight                 |                  | 0.51kg                                                                                       |
| Dimensions (L x W x H) |                  | 20 x 8 x 2.5 cm                                                                              |

<sup>1</sup> Power Over the Net

87

#### **IP Address Determination**

If you are an administrator logging in for the first time, you need to access the CN-5000 in order to give it an IP address that users can connect to. There are three methods to choose from. In each case, your computer must be on the same network segment as the CN-5000. If the CN-5000's address was set by DHCP, Method 3 will show you what the DHCP assigned address is.

After you have connected and logged in you can give the CN-5000 its fixed network address in the *Network Settings* dialog box (see p. 17). If you want to have the CN-5000's address set by DHCP and the address changes, use Method 3 to determine the new address.

#### Method 1: (For a fixed IP address)

When the CN-5000 starts, if it doesn't find a DHCP environment after 30 seconds, it automatically sets its IP address to 192.168.0.60.

- Set your computer's IP address to 192.168.0.XXX
   Where XXX represents any number or numbers except 60.
- 2. Specify the switch's default IP address (192.168.0.60) in the URL entry box of your browser.
- 3. After you connect and log in, assign a fixed IP address for the CN-5000 that is suitable for the network segment that it resides on.
- 4. After you log out, be sure to reset your computer's IP address to its original value.

88

#### Method 2: (For a fixed IP address)

A fixed IP address can also be assigned with the ARP command as follows:

- 1. If the CN-5000 is powered on, Power it off by unplugging its power adapter cable.
- 2. Run the ARP command with the following arguments:

```
arp -s <desired ip address> <CN-5000's MAC address>
```

Where the IP address that you assign is one suitable for the network segment that the CN-5000 resides on.

Note: The CN-5000's MAC address can be found on its bottom panel.

- 3. Power on the CN-5000
- 4. From your browser, log into the CN-5000 using the IP address you just assigned.

Note: You must do this within 30 seconds of powering the CN-5000 on.

#### Method 3: (For a DHCP address)

For computers running Windows, the CN-5000's DHCP generated IP address can be determined with the *AdminTool* utility (found on the distribution CD):

1. Double click the AdminTool utility icon on the CD to install the utility on your computer.

When the installation completes, there is a *CN5000 AdminTool* icon on your desktop.

2. Double click the CN5000 AdminTool icon.

The utility searches the network segment for CN-5000 devices, and displays what it finds in a dialog box similar to the one below:

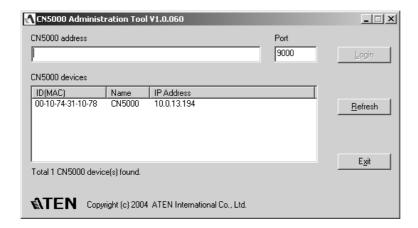

The DHCP assigned IP address appears in the right hand column of the *CN5000 Devices* panel:

- **Note:** 1. If there is more than one device in the list, use the MAC address to pick the one you want. The CN-5000's MAC address is located on its bottom panel.
  - 2. If the list is empty, or your device doesn't appear, click **Refresh** to refresh the Device List.
- 3. Click **Exit** to close the utility.

# **Administrator Login Failure**

If you are unable to perform an Administrator login (because the Username and Password information has become corrupted, or you have forgotten it, for example), there is a procedure you can use to clear the login information.

**Note:** Performing this procedure also returns all settings to their defaults.

To clear the login information (and return all settings to their defaults), do the following:

- 1. Power off the CN-5000 and remove its housing.
- 2. Short the jumper on the mainboard labeled J6.

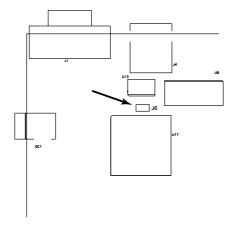

- 3. Power on the switch.
- 4. When the front panel LEDs flash, power off the switch.
- 5. Remove the jumper cap from J6.
- Close the housing and start the CN-5000 back up.
   After you start back up, you can use the default Username and Password (see p. r12) to log in.

# **Troubleshooting**

# **General Operation**

| Problem                 | Resolution                                                                                                    |
|-------------------------|----------------------------------------------------------------------------------------------------|
| Erratic Operation       | If the CN-5000 is connected to a KVM switch, make sure to power on the switch before powering on the CN-5000.                                                                                                    |
|                         | Press and hold the Reset button (see p. 5), for longer than three seconds.                                                                                                    |
| Mouse Pointer Confusion | If you find the display of two mouse pointers (local and remote) to be confusing or annoying, you can use the <i>Toggle Mouse Display</i> function to shrink the non-functioning pointer. See p. 35 for details. |

# **The Windows Client**

| Problem                                                           | Resolution                                                                                                    |
|-------------------------------------------------------------------|----------------------------------------------------------------------------------------------------|
| Windows Client won't connect to the CN-5000.                      | DirectX 7.0 or higher must be installed on your computer.                                                                                                    |
| Remote mouse pointer is out of step.                              | Use the AutoSync feature (see Video Adjustment, p. 36), to synch the local and remote monitors.                                                                                                    |
|                                                                   | <ol> <li>If that doesn't resolve the problem, use the Adjust Mouse feature (see Mouse Movement, p. 32) to bring them back in step.</li> <li>If the two methods shown above fail to resolve the problem, use the Toggle Mouse Display function (see p. 35).</li> </ol> |
| Part of remote window is off my monitor.                          | If Keep Screen Size (see p. 30) is not enabled, use the AutoSync feature (see Video Adjustment, p. 36), to sync the local and remote monitors. If it is enabled, see the discussion under Config on p. 30.                                                            |
| The remote screen display is rotated 90°                          | Enable Keep Screen Size. See the discussion under Config on p. 30 for details.                                                                                                    |
| I can't run Net Meeting<br>when the Windows<br>Client is running. | Enable Keep Screen Size. See the discussion under Config on p. 30 for details.                                                                                                    |

92

# **Sun Systems**

| Problem                                                                                                   | Resolution                                                                  |
|----------------------------------------------------------------------------------------------------|-----------------------------------------------------------------------------|
| Video display problems with<br>HDB15 interface systems<br>(e.g., Sun Blade 1000<br>servers). <sup>1</sup> | The display resolution should be set to 1024 x 768:                         |
|                                                                                                    | Under Text Mode:  1. Go to <b>OK mode</b> and issue the following commands: |
|                                                                                                    | setenv output-device screen:r1024x768x60 reset-all                          |
|                                                                                                    | Under XWindow:                                                              |
|                                                                                                    | Open a console and issue the following command:                             |
|                                                                                                    | m64config -res 1024x768x60                                                  |
|                                                                                                    | 2. Log out<br>3. Log in                                                     |
| Video display problems with 13W3 interface systems                                                        | The display resolution should be set to 1024 x 768:                         |
| (e.g., Sun Ultra servers). <sup>1</sup>                                                                   | Under Text Mode:  1. Go to <b>OK mode</b> and issue the following commands: |
|                                                                                                    | setenv output-device screen:r1024x768x60 reset-all                          |
|                                                                                                    | Under XWindow:                                                              |
|                                                                                                    | Open a console and issue the following command:                             |
|                                                                                                    | ffbconfig -res 1024x768x60                                                  |
|                                                                                                    | 2. Log out<br>3. Log in                                                     |

1. These solutions work for most common Sun VGA cards. If using them fails to resolve the problem, consult the Sun VGA card's manual.

# **The Java Client**

For mouse synchronization problems, refer to the discussion on page 43. For connection and operation problems, see the table below:

| Symptom                               | Action                                                                                           |
|---------------------------------------|--------------------------------------------------------------------------------------------------|
| Java Client won't connect to the      | 1. Java 2 JRE 1.4 or higher must be installed on your computer.                                  |
| CN-5000                               | Make sure to include the correct name of the web page when you specify the CN-5000's IP address. |
|                                       | 3. Close the Java Client, reopen it, and try again.                                              |
| Java Client performance deteriorates. | Exit the program and start again.                                                                |

# The Log Server

| Problem                              | Resolution                                                                                                    |
|--------------------------------------|----------------------------------------------------------------------------------------------------|
| The Log Server program does not run. | The Log Server requires the Microsoft Jet OLEDB 4.0 driver in order to access the database.                                                                                                    |
|                                      | This driver is automatically installed with Windows ME, 2000 and XP.                                                                                                    |
|                                      | For Windows 98 or NT, you will have to go to the Microsoft download site:                                                                                                    |
|                                      | http://www.microsoft.com/data/download.htm                                                                                                    |
|                                      | to retrieve the driver file:                                                                                                    |
|                                      | MDAC 2.7 RTM Refresh (2.70.9001.0)                                                                                                    |
|                                      | Since this driver is used in Windows Office Suite, an alternate method of obtaining it is to install Windows Office Suite. Once the driver file or Suite has been installed, the Log Server will run. |

|  | ıdi: |
|--|------|
|  |      |
|  |      |

#### **Limited Warranty**

IN NO EVENT SHALL THE DIRECT VENDOR'S LIABILITY EXCEED THE PRICE PAID FOR THE PRODUCT FROM THE DIRECT, INDIRECT, SPECIAL, INCIDENTAL OR CONSEQUENTIAL DAMAGES RESULTING FROM THE USE OF THE PRODUCT, DISK OR ITS DOCUMENTATION.

The direct vendor makes no warranty or representation, expressed, implied, or statutory with respect to the contents or use of this documentation, and specially disclaims its quality, performance, merchantability, or fitness for any particular purpose.

The direct vendor also reserves the right to revise or update the device or documentation without obligation to notify any individual or entity of such revisions, or update. For further inquires please contact your direct vendor.

95

| CN-5000 User Manual |        |  |
|---------------------|--------|--|
|                     |        |  |
|                     |        |  |
|                     |        |  |
|                     |        |  |
|                     | Notes: |  |

96

# Index

| A                                                        | 27 62 64                    |
|----------------------------------------------------------|-----------------------------|
| Administration                                           | upgrading                   |
| Customization                                            | Torgotton Lussword          |
| Filtering                                                | G                           |
| Firmware upgrading 27                                    | Getting Started             |
| General                                                  | Getting Started 11          |
| Network         17           RADIUS settings         22  | Н                           |
| RADIUS settings         22           Security         19 | Hardware Setup              |
| User Manager                                             | Front View 5                |
| Administrator Login Failure 91                           | Installation9               |
| Administrator Utility 47                                 | Rear View 6                 |
| Customization                                            | Hotkey Setup Screen         |
| Installation 47                                          | Hotkeys                     |
| Logging in 50                                            | Windows Client              |
| Settings Notebook 52                                     |                             |
| Starting up 48                                           | 1                           |
| User Management 60                                       | Installation 9              |
| AP Operation 47                                          | Invalid login               |
| Autosync 42                                              | IP address determination 88 |
| <b>D</b>                                                 | IP filtering 20             |
| В                                                        |                             |
| Before You Begin                                         | J                           |
| Browser screen elements                                  | Java Client                 |
| •                                                        | Keypad 42                   |
| С                                                        | Login                       |
| Cable information 8                                      | Operation 41, 76            |
| CN-5000                                                  | Starting Up                 |
| Front view                                               | Toolbar                     |
| Rear view 6                                              | Troubleshooting 94          |
| Config                                                   | L                           |
| Log Server                                               | _                           |
| Windows Client                                           | Log file                    |
| Corrupt Password 91                                      | Main Screen                 |
| Customization 26                                         | CN-6000 List Panel 83       |
|                                                          | Configure                   |
| F                                                        | Event List Window           |
| Features                                                 | Events 80                   |
|                                                          | Events                      |
| Filtering 19, 20, 57, 58                                 |                             |
| Filtering                                                |                             |

#### CN-5000 User Guide

| Maintenance 82            | Uploading Changes 53      |
|---------------------------|---------------------------|
| Menu Bar 79               | Substitute keys           |
| Options 82                | Substitute Keystrokes     |
| Search 80                 | System Requirements 4     |
| Starting Up               | •                         |
| Troubleshooting 94        | Т                         |
| Logging In                |                           |
| Login                     | Time out control          |
| Failure                   | Troubleshooting           |
| Invalid login 12, 50      | Java Client               |
|                           | Log Server                |
| M                         | Windows Client            |
| MAC Address               |                           |
| MAC filtering             | U                         |
| Mouse Synchronization     | Upgrading firmware 62     |
| Wieder Syllemonization    | Upgrading the Firmware 64 |
| N                         | User Management 60        |
| • •                       | User Manager              |
| Network                   | User Station filtering    |
| Network environment 55    | IP 20                     |
| •                         | MAC                       |
| 0                         | 21                        |
| Overview                  | V                         |
| R                         | Video Adjustment          |
|                           | Java Client 42            |
| Rack Mounting             | Windows Client            |
| Safety information vi     | Windows Cheft             |
| RADIUS settings           | •••                       |
| Regulatory Information ii | W                         |
| Reset on exit             | Windows Client 2, 29, 66  |
|                           | Config                    |
| S                         | Connection screen 67      |
| Safety Instructions       | Control Panel]            |
| General iv                | File menu                 |
| Rack Mounting vi          | Hotkeys                   |
| Screen Elements           | Installation 66           |
| Security                  | Logging in                |
| Serial number             | Main Screen 67            |
| Java Client               | Operation                 |
| Settings Notebook 52      | Starting up 29, 67        |
| General                   | Substitute keys           |
| Network                   | Tools menu 70             |
| Security                  | Troubleshooting           |

Free Manuals Download Website

http://myh66.com

http://usermanuals.us

http://www.somanuals.com

http://www.4manuals.cc

http://www.manual-lib.com

http://www.404manual.com

http://www.luxmanual.com

http://aubethermostatmanual.com

Golf course search by state

http://golfingnear.com

Email search by domain

http://emailbydomain.com

Auto manuals search

http://auto.somanuals.com

TV manuals search

http://tv.somanuals.com